# **Intel® Storage System SSR212PP**

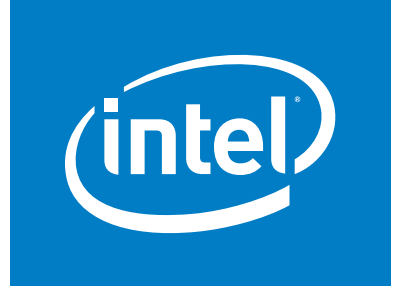

**Based on EMC AX150® Technology**

# PowerPath for Windows Version 4.5<br>
Installation and<br>
Administration Guide<br>
Med Order Number D59959-4<br>
Med Order Number D59959-4 **PowerPath for Windows Version 4.5 Installation and Administration Guide**

Intel Order Number D59959-001

#### **Disclaimers**

Information in this document is provided in connection with Intel® products. No license, express or implied, by estoppel or otherwise, to any intellectual property rights is granted by this document. Except as provided in Intel's Terms and Conditions of Sale for such products, Intel assumes no liability whatsoever, and Intel disclaims any express or implied warranty, relating to sale and/or use of Intel® products including liability or warranties relating to fitness for a particular purpose, merchantability, or infringement of any patent, copyright or other intellectual property right. Intel products are not designed, intended or authorized for use in any medical, life saving, or life sustaining applications or for any other application in which the failure of the Intel product could create a situation where personal injury or death may occur. Intel may make changes to specifications and product descriptions at any time, without notice.

Intel® server boards contain a number of high-density VLSI and power delivery components that need adequate airflow for cooling. Intel's own chassis are designed and tested to meet the intended thermal requirements of these components when the fully integrated system is used together. It is the responsibility of the system integrator that chooses not to use Intel developed server building blocks to consult vendor datasheets and operating parameters to determine the amount of airflow required for their specific application and environmental conditions. Intel Corporation can not be held responsible if components fail or the server board does not operate correctly when used outside any of their published operating or non-operating limits.

Copyright © 2006, Intel Corporation. All Rights Reserved

Copyright© 2005-6 EMC Corporation. All Rights Reserved.

# **Trademark Information**

Intel, Intel Pentium, and Intel Xeon are trademarks or registered trademarks of Intel Corporation or its subsidiaries in the United States and other countries.

EMC2, EMC, CLARiiON, Navisphere, and PowerPath are registered trademarks and Access Logix,

FLARE, MirrorView, SAN Copy, and SnapView are trademarks of EMC Corporation.

All other trademarks mentioned herein are the property of their respective owners.

# **Contents**

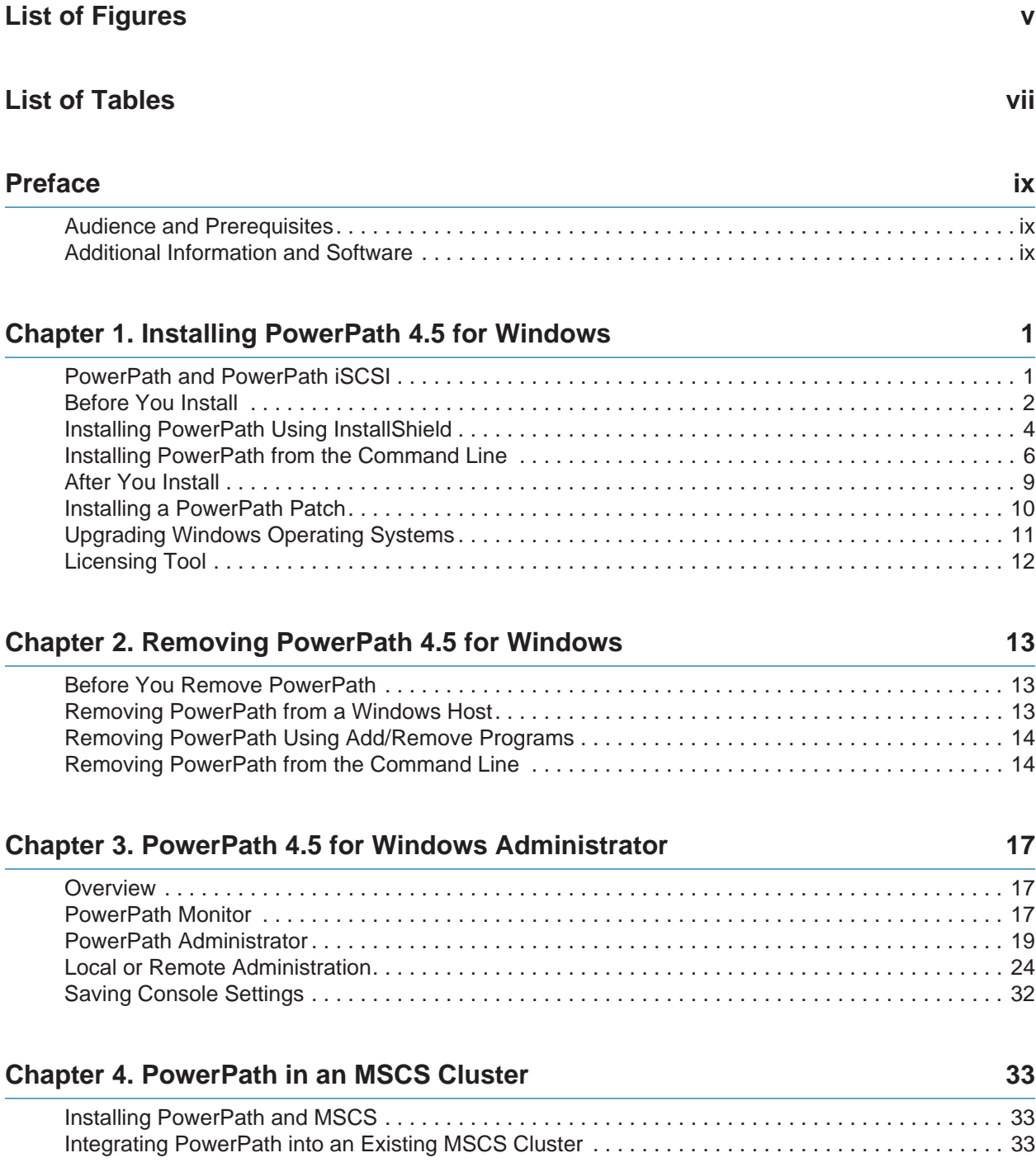

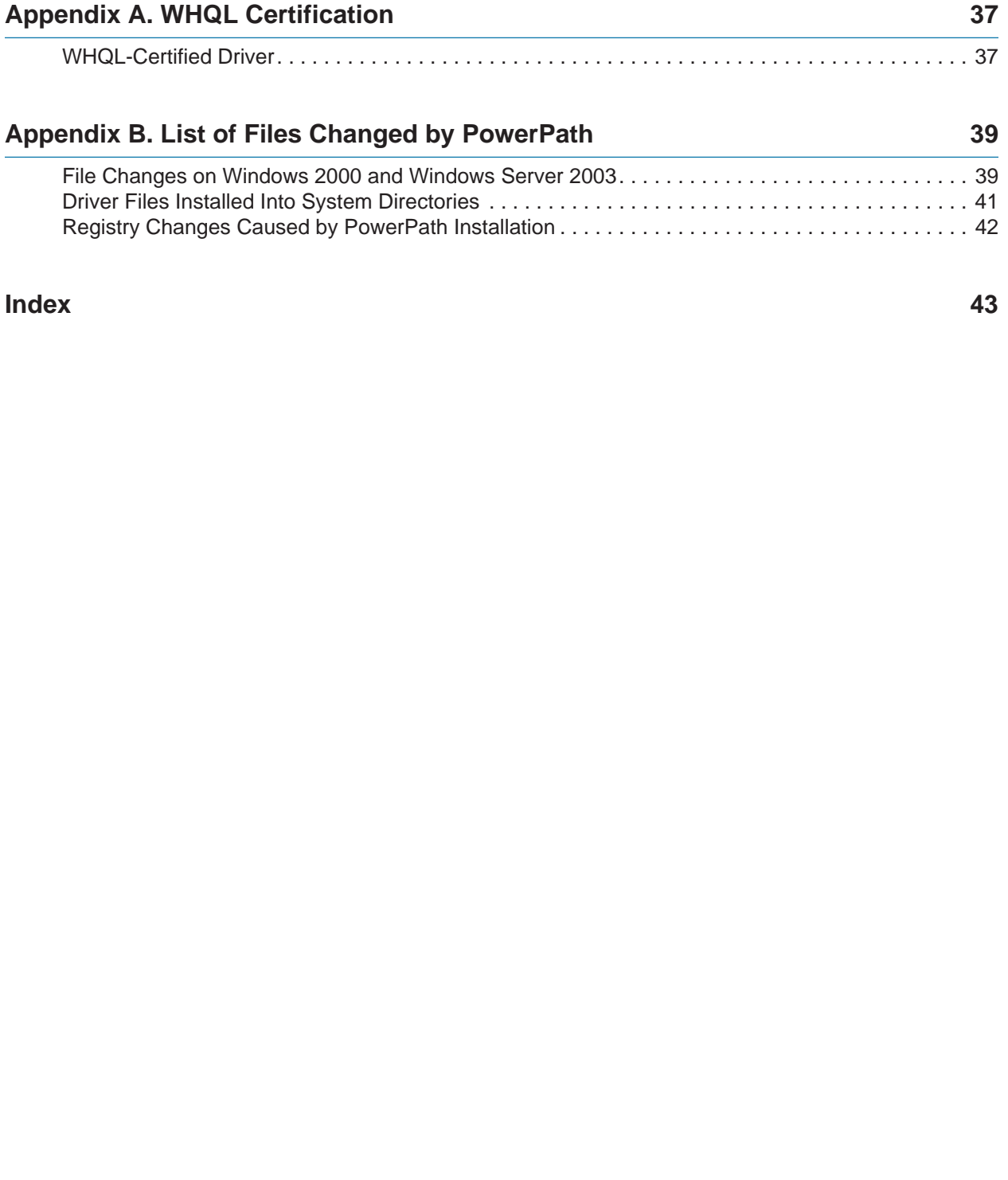

# **Index 43**

# **List of Figures**

<span id="page-4-0"></span>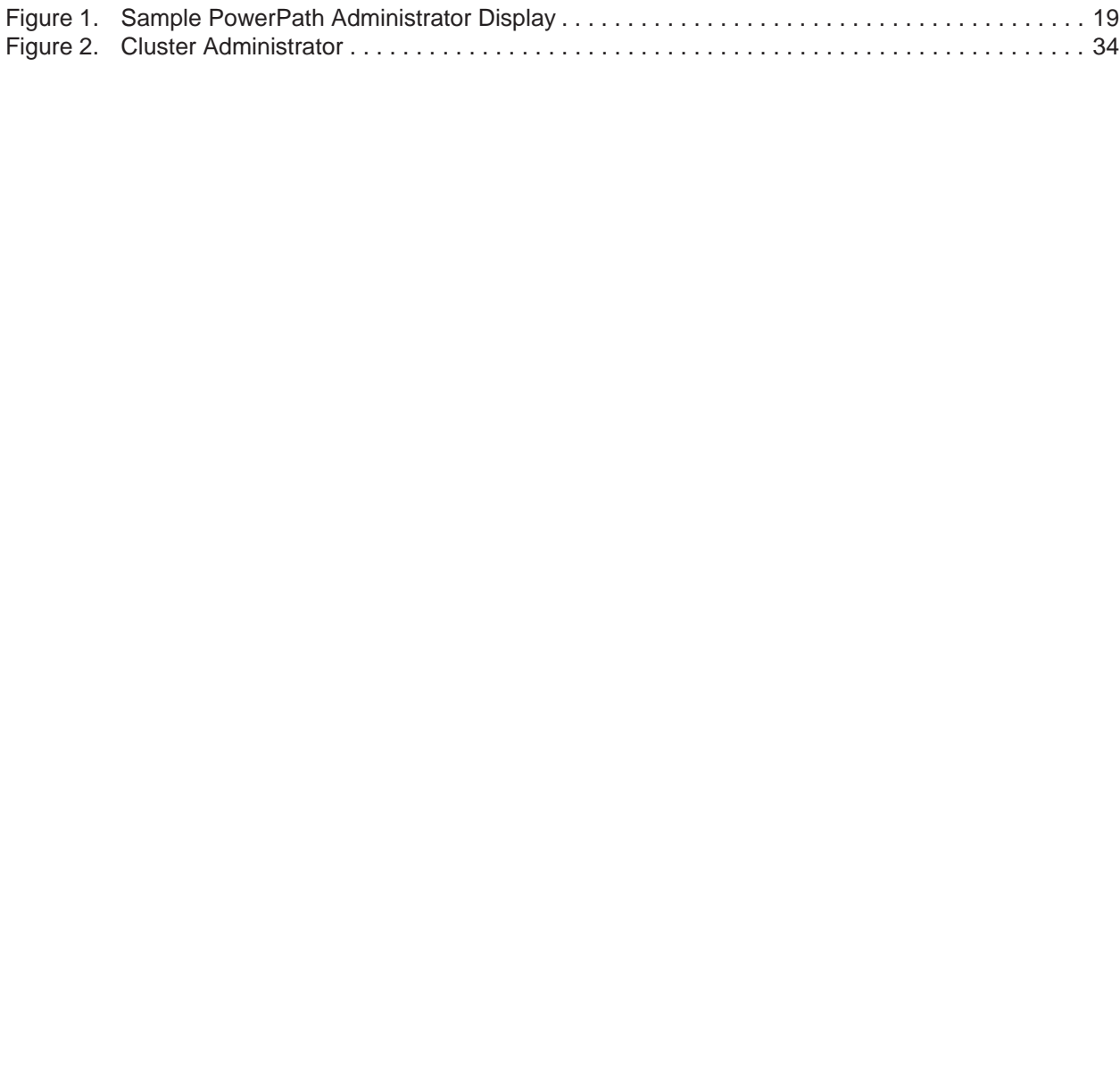

# **List of Tables**

<span id="page-6-0"></span>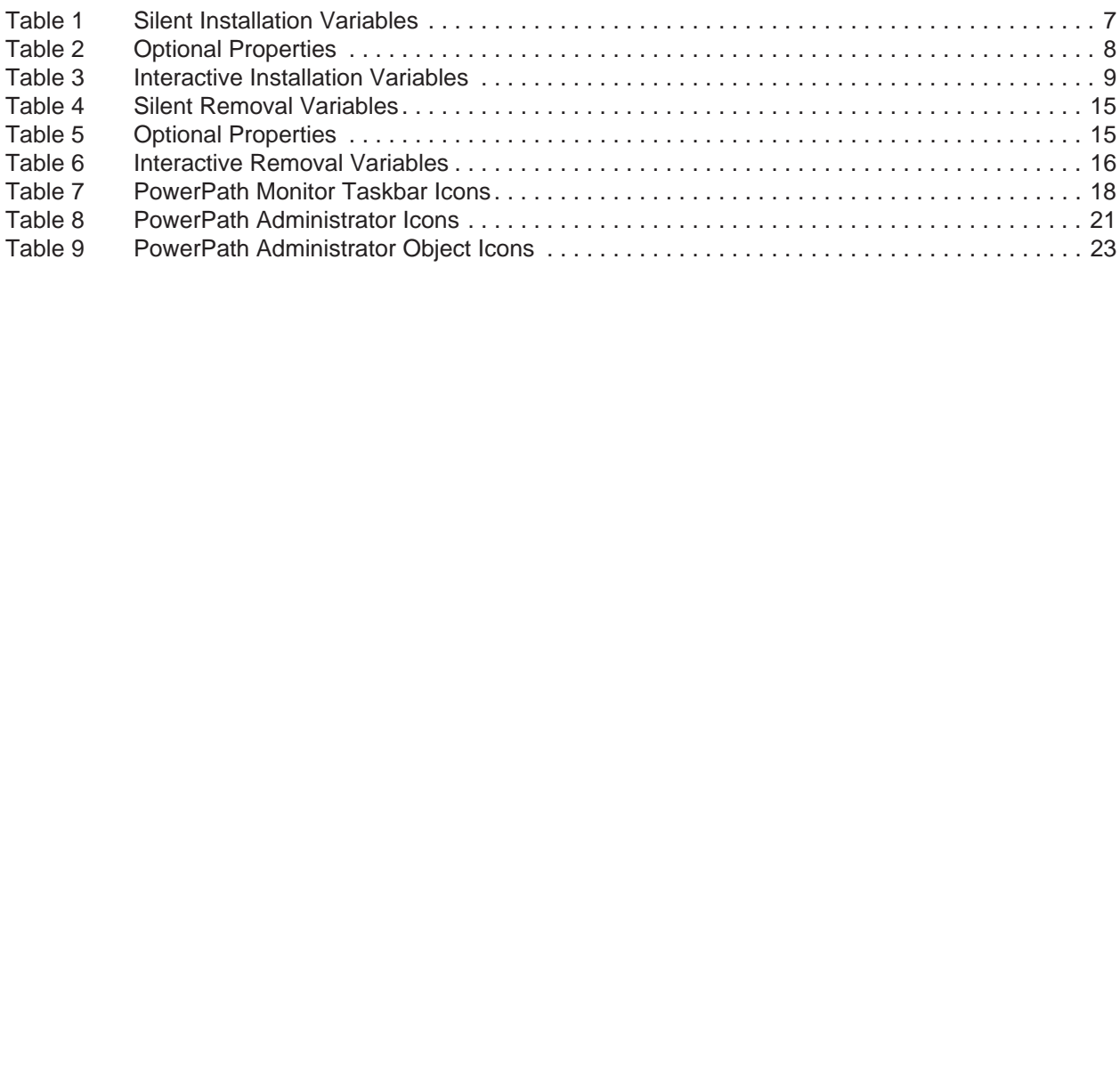

# **Preface**

<span id="page-8-0"></span>*Some functions described in this manual may not be supported by all versions of PowerPath or the storage-system hardware it supports. For the most up-to-date information on product features, see your product release notes.*

This guide describes how to install and remove PowerPath 4.5.*x* for Windows 2000 and Windows Server 2003. It also includes an introduction to the PowerPath Administrator.

# <span id="page-8-1"></span>**Audience and Prerequisites**

This manual is part of the PowerPath documentation set. It is intended for use by storage administrators and other information system professionals responsible for installing, using, and maintaining PowerPath.

Readers of this manual are expected to be familiar with the host operating system, storagesystem management, and the applications used with PowerPath.

# <span id="page-8-2"></span>**Additional Information and Software**

Some functions described in this manual may not be supported by all versions of<br> *PowerPluh or the siorage-system hardware* is supports. For this most sup-to-date<br> *Byternation on product Jeannes, see your product release* If you need more information about this product or information about the accessories that can be used with this storage system, use the following resources. These files are available at http://support.intel.com/support/motherboards/server/*SSR212PP*. Unless otherwise indicated in the following table, once on this Web page, type the document or software name in the search field at the left side of the screen and select the option to search "This Product<sup>"</sup>

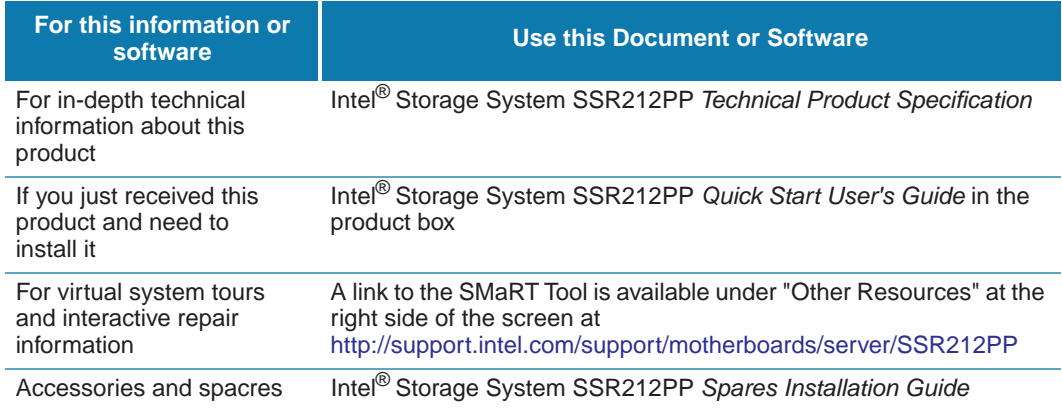

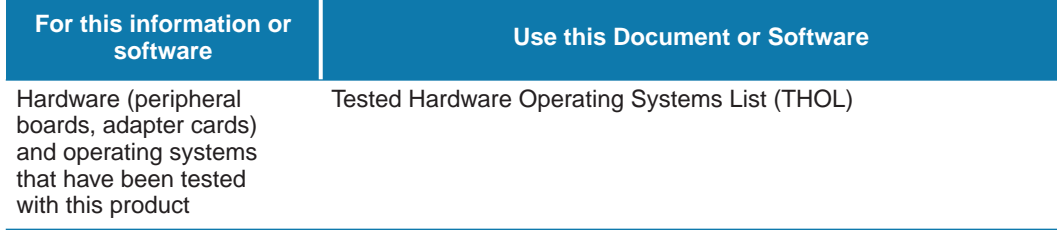

# <span id="page-10-0"></span>**Installing PowerPath 4.5 for Windows**

This chapter describes procedures for installing and upgrading PowerPath on a Windows 2000 or Windows Server 2003 host. The topics include:

- "PowerPath and PowerPath iSCSI" on page 1
- "Before You Install" on page 2
- "Installing PowerPath Using InstallShield" on page 4
- "After You Install" on page 9
- "Installing a PowerPath Patch" on page 10
- "Upgrading Windows Operating Systems" on page 11
- "Upgrading Windows Operating Systems" on page 11
- "Licensing Tool" on page 12

# <span id="page-10-1"></span>**PowerPath and PowerPath iSCSI**

PowerPath $^{\alpha}$  for Windows software is available in two different packages: PowerPath for Windows and PowerPath iSCSI for Windows. It is important to know the differences between the two packages before deploying the software:

This chapter describes procedures for intalling and upgrading PowerPath on a Windows<br>
2000 or Windows Scrver 2003 host. The topics include:<br> **The Preliminary Constant CESS** on page 1<br> **The Preliminary Constant CESS** on pa **PowerPath for Windows** supports both Fibre Channel and iSCSI environments. PowerPath for Windows is Microsoft digitally certified *only* for Fibre Channel environments. PowerPath for Windows supports failover path management and loadbalancing for up to 32 paths in heterogeneous storage environments.

PowerPath for Windows is not currently supported by Microsoft for iSCSI implementations, although it is supported iSCSI storage systems.

 **PowerPath iSCSI for Windows** supports iSCSI storage systems. PowerPath iSCSI for Windows is Microsoft digitally certified and is built on the Microsoft MPIO framework. PowerPath iSCSI for Windows supports failover path management for up to 8 paths in iSCSI storage environments.

Refer to *PowerPath iSCSI for Windows: Getting Started* for more information on PowerPath iSCSI for Windows. This guide is available on the SSR212PP support website ([http://support.intel.com/support/motherboards/server/SSR212PP](http://support.intel.com/support/motherboards/server/)).

# <span id="page-11-0"></span>**Before You Install**

<span id="page-11-1"></span>The sequence of steps to configure a storage system and install PowerPath on a host depends on the storage system you use.

**SSR212PP-Series storage systems.** PowerPath installation is an integral part of the setup and configuration procedure.

on the SSR212PP support website. For information on accessing the site, refer to the support decoments that shipped ovide for information an accessing the site, refer only to documents for prescribed installation informat SSR212PP-Series installation, planning, and troubleshooting documents are located on the SSR212PP support website. For information on accessing the site, refer to the support documentation that shipped with your storage system. Refer only to these documents for prescribed installation information when using SSR212PP-Series storage systems.

The rest of this section describes what to do before you install PowerPath on the host.

- ❑ Obtain up-to-date information. Check the SSR212PP support website for the most current information:
	- **Release Notes.** We update the PowerPath release notes periodically and post them on the Web.
	- *Patches and notices*. Review the patch ReadMe files to determine which patches (if any) you want to install after PowerPath, and whether those patches have any added prerequisites that must be met before you install PowerPath.
	- *Check Microsoft-certified drivers*. To check whether a PowerPath driver is signed, refer to the procedure in Appendix A, .
- ❑ Choose a convenient time for the installation. Installing PowerPath requires you to reboot the host. Plan to install or upgrade PowerPath when a reboot will cause minimal disruption to your site.

Installing PowerPath on a host connected exclusively to SSR212PP-Series arrays does not require a license. PowerPath 4.5.x provides full support with or without a PowerPath license when the host is connected exclusively to SSR212PP-Series arrays.

❑ Verify that your environment meets the requirements in:

- *Environment and System Requirements* section of the *PowerPath Version 4.5 Release Notes*. That section describes minimum hardware and software requirements for the host and supported storage systems.
- Chapter 3, *PowerPath Configuration Requirements*, in the *PowerPath Product Guide*. That chapter describes the host-storage system interconnection topologies that PowerPath supports.

□ Configure HBA drivers.

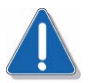

# **CAUTION**

Be sure to follow HBA driver configuration guidelines outlined in the Support Matrix and product documentation. Using improper settings can cause erratic failover behavior, such as greatly increased I/O delays.

□ For hosts connected to storage arrays via a Fibre Channel switch (that is, a fabric), configure the HBAs using persistent binding for SCSI target IDs.

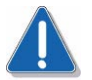

# **CAUTION**

Failure to do so could result in data loss or corruption of data.

□ Do not connect multiple paths from the HBAs to the storage system interface ports, hubs, or switches, or zone multiple paths, until you have installed PowerPath and shut down the host.

**EXECUTE AS A CONSERVANT CONSERVANT CONSERVANT (FOR A CONSERVANT) FOR A CONSERVANT CONSERVANT CONSERVANT CONSERVANT CONSERVANT CONSERVANT CONSERVANT CONSERVANT CONSERVANT CONSERVANT CONSERVANT CONSERVANT CONSERVANT CONSER** □ A failed redundancy state can occur if PowerPath is installed on a host with mirrored disks. This state only happens if disk management applications (that use the dmadmin service) are running when PowerPath is installed. To prevent this, it is recommended that you close all disk management applications (including diskmgmt.msc and diskpart.exe) and stop the dmadmin service before installing PowerPath.

#### **Host Connected to a Third-Party Array**

Take note of the following before installing PowerPath on a host connected to a thirdparty array:

- ❑ Uninstall any third-party multipathing software before installing PowerPath. This is necessary to avoid contention between the multipathing applications.
- ❑ If you do not want PowerPath to manage a third-party array, be sure that you do not select that array during the Custom Setup phase of PowerPath installation.

#### **Booting from a Storage Array Device**

Refer to the following documents for instructions on configuring a storage array device as the boot device:

- *Fibre Channel with Emulex Host Bus Adapters in the Windows Environment* (P/N 300-001-157), available on the Emulex website: http://www.emulex.com/ts/docoem/emc/pdfs/win.pdf.
- *Fibre Channel with QLogic Host Bus Adapters in the Windows Environment* (P/N 300-001-164), available on the Qlogic website: http://download.qlogic.com/drivers/31940/QLogic\_Windows.pdf.

Install PowerPath after you have configured the storage array boot device. As noted above, there should only be a single path from the host to the storage array device when you install PowerPath. Connect the additional paths after installing PowerPath and rebooting the host (as indicated in the following installation instructions).

#### **Prepare Clustered Environment**

If you are installing PowerPath in a clustered environment:

□ Prepare the cluster environment.

Refer to [Chapter 4,](#page-42-3) , for information on installing PowerPath in a new or existing cluster.

#### **Prepare Browser**

- $\Box$  If you do not have the proper browser installed, you may view help files directly from the installation CD.
- not altered y have a license in the registry, the Licensing Tool diaply during the start<br>installation process; see STEP 10 on page 5 under Trustalling PowerPath Using<br>Installs<br>include To on page 4. Access online help for □ Check the online help for the Licensing Tool for help on registering PowerPath. If you do not already have a license in the registry, the Licensing Tool displays during the installation process; see STEP 10 on page 5 under "Installing PowerPath Using InstallShield" on page 4. Access online help for this application from the Help button or F1 key. If you do not have the proper browser installed, you may run this help file directly from the installation CD.

# <span id="page-13-1"></span><span id="page-13-0"></span>**Installing PowerPath Using InstallShield**

<span id="page-13-2"></span>For a new PowerPath installation, do not connect multiple paths from the HBAs to the storage system interface ports or switches until you have installed PowerPath and shut down the host. The correct procedure is: Confirm that there is a single path from the host to each device on the array, install PowerPath, shut down the host, connect additional cables from the host to the array, and then power on the host, as described in this procedure.

- **STEP 1.** To load the CD-ROM:
	- **a.** Insert the PowerPath installation CD-ROM in the CD-ROM drive.

If autoplay is enabled, your browser launches and displays the Getting Started page. You can install the software from the Installation section by clicking the appropriate link for your operating system. Choose Run this program from its current location (or a similar message depending on your browser) and click OK to proceed with the installation.

- **b.** If autoplay is not enabled, from the Start menu, select Run.
- **STEP 2.** In the Run window, either browse to or enter the name of the PowerPath installation program and click OK.
- **STEP 3.** On the Choose Language Setup screen, select the language for this installation from the drop down list and click OK. Localized versions of the PowerPath installer and licensing tool are available in Brazilian Portuguese, English, French, German, Italian, Korean, Japanese, Latin American Spanish, and simplified Chinese.
- **STEP 4.** In the setup wizard welcome window, click Next.

The message used in the prompt above varies according to which browser and version you have installed on your system.

- **STEP 5.** On the AX150 Series screen, select Yes if this host connects exclusively to SSR212PP-Series arrays and click Next. Otherwise, select No and click Next.
- **STEP 6.** Enter your name and organization on the Customer Information screen and click Next.
- **STEP 7.** Use the Custom Setup screen to configure PowerPath support for EMC Invista devices and/or third party arrays, and to install PowerPath in a directory other than the default directory (if desired).

It is recommended that you install PowerPath in the default directory. No action is required to install in the default directory.

It is recommended that you install PowerPath in the default directory. No action is<br>required to install in the default directory,<br>To install PowerPath in a different (non-default) directory, click Change. The setup wizar<br> To install PowerPath in a different (non-default) directory, click Change. The setup wizard prompts you to browse to your destination folder. Select the destination folder, and click OK.

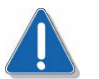

# **CAUTION**

Do not specify the Windows System directory for your system (specified by the %SYSTEMROOT% environment variable). PowerPath will not function correctly if it is installed in this directory.

- **STEP 8.** Click Next.
- **STEP 9.** In the Ready to Install the Program dialog box, click Install.

If you do not already have a license in the registry, the EMC Licensing Tool displays.

The EMC Licensing Tool does not display when PowerPath is being installed on a host connected exclusively to SSR212PP-Series arrays. Continue with **STEP 11**.

<span id="page-14-0"></span>**STEP 10.** When prompted by the EMC Licensing Tool, enter your 24-digit registration number in the License Key field. Click Add, and then OK.

> <span id="page-14-1"></span>You may enter multiple registration numbers as PowerPath is supported on different storage devices. If you are upgrading from a previous version, PowerPath saves the existing 12-digit license key, and no input is required.

Type the registration number exactly as written on the card. To reduce common typographical errors, the License Key field accepts either uppercase or lowercase letters, and certain numbers and letters are interchangeable. Specifically, entering the alphabetic letters  $O, I, S$ , and  $B$  is equivalent to entering the numbers,  $0$ , 1, 5, and 8.

If you have additional questions about entering licenses, consult the online help file by pressing F1 from the EMC Licensing Tool. You must have Internet Explorer 5.0 or higher to view these files. If you do not have this browser installed, you may still

view the help file, EmcLicTool.chm, directly from the \help folder on the PowerPath installation CD.

- <span id="page-15-1"></span>**STEP 11.** In the InstallShield Wizard Completed dialog box, click Finish.
- **STEP 12.** When the setup wizard asks whether you want to reboot the host, click No.
- **STEP 13.** From the Start menu, select Shut Down.
- **STEP 14.** In the Shut Down Windows dialog box, select Shut Down from the list, and click OK.

After the host shuts down, follow the instructions in "After You Install" on page 9 to connect additional paths from the host to the array.

# <span id="page-15-0"></span>**Installing PowerPath from the Command Line**

PowerPath supports two types of CLI installations:

- **Silent installations** Unattended PowerPath installation using command-line parameters; does not require any user input.
- **Interactive installations** Attended PowerPath installation that requires user input.

**STEP 14.** In the Shut Down Windows dialog box, select Shut Down from the list, and eliek OK.<br>
After the host shuts down, follow the instructions in "After You Install" on page 9 to<br>
connect additional paths from the bost For a new PowerPath installation, do not connect multiple paths from the HBAs to the storage system interface ports or switches until you have installed PowerPath and shut down the host. The correct procedure is: Confirm that there is a single path from the host to each device on the array, install PowerPath, shut down the host, connect additional cables from the host to the array, and then power on the host.

# **Silent Installation**

To perform a silent PowerPath installation, use a command line in the following format (type all on one line):

*drive*:\*folder*\EMCPP.*platform*.4.5.*x*.GA.exe /s /v"/q /L\*v *pathToLogfile* [ *property*=*propertyValue* ]\* "

where:

- *drive* is the CD drive letter, for example, C.
- *folder* is either W2000 or W2003.
- **•** *platform* is either W2000, W2003\_32, W2003\_ia64, or W2003\_x64.
- $\bullet$  *x* is the release level, for example, 0.
- *pathToLogfile* is the complete path to the log file, for example, C:\logs\PPremove.log.
- *property=propertyValue* is one or more optional properties.

[Table 1, "Silent Installation Variables"](#page-16-0) describes the variables used in the syntax above. [Table 2, "Optional Properties"](#page-17-0) describes the optional properties.

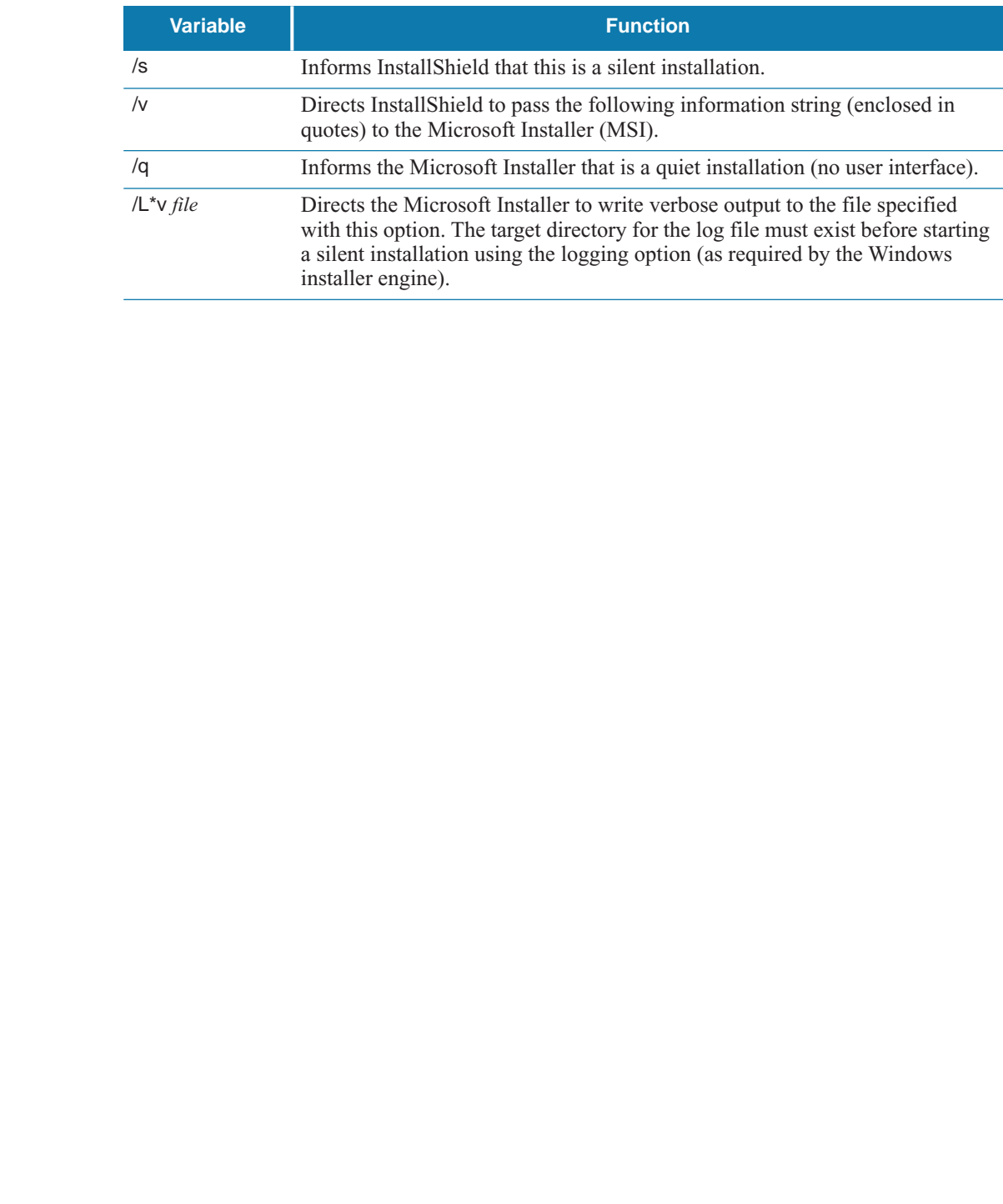

# <span id="page-16-0"></span>**TABLE 1. Silent Installation Variables**

<span id="page-17-0"></span>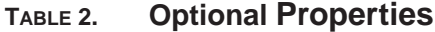

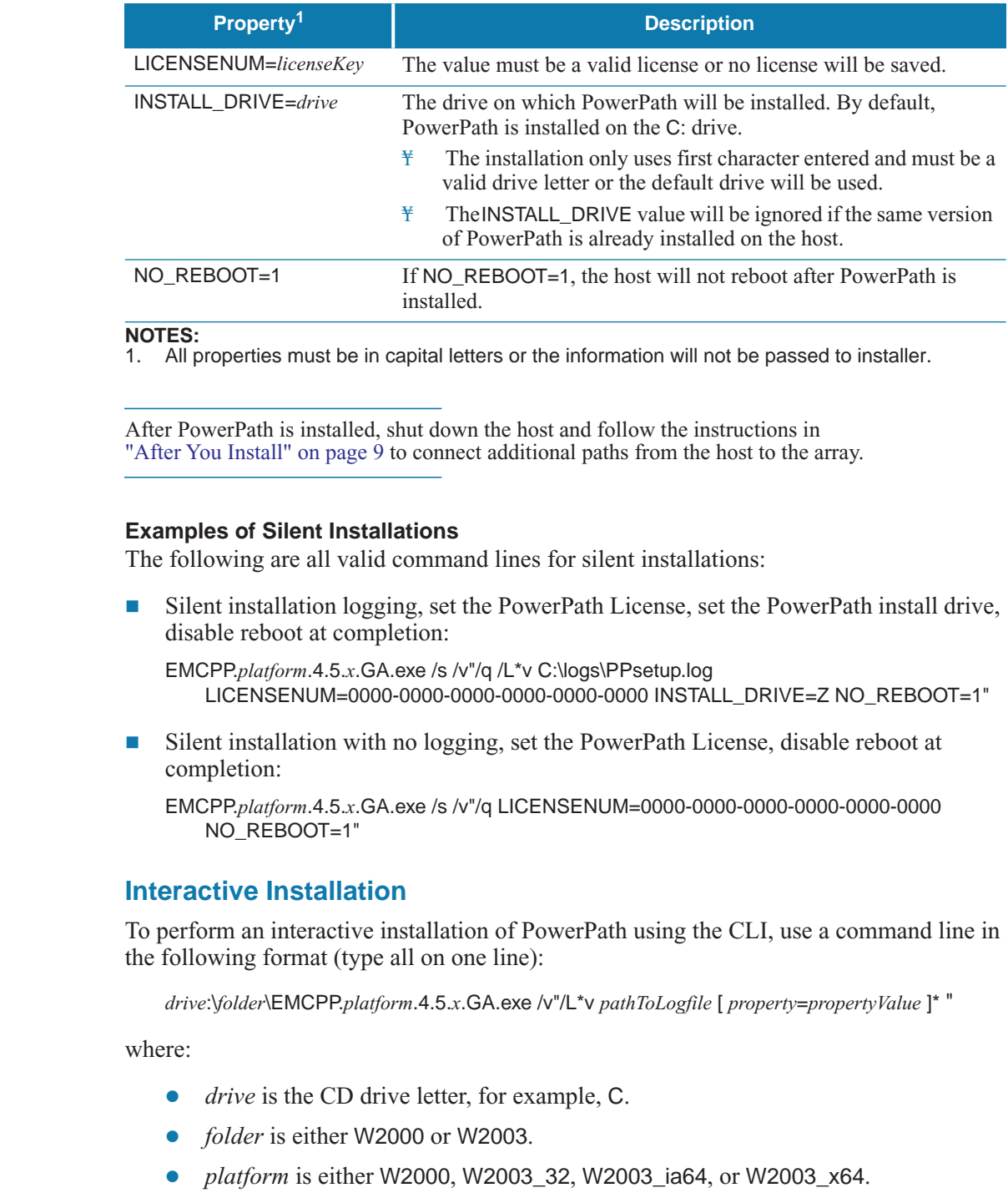

# **NOTES:**

1. All properties must be in capital letters or the information will not be passed to installer.

After PowerPath is installed, shut down the host and follow the instructions in "After You Install" on page 9 to connect additional paths from the host to the array.

# **Examples of Silent Installations**

The following are all valid command lines for silent installations:

 Silent installation logging, set the PowerPath License, set the PowerPath install drive, disable reboot at completion:

EMCPP.*platform*.4.5.*x*.GA.exe /s /v"/q /L\*v C:\logs\PPsetup.log LICENSENUM=0000-0000-0000-0000-0000-0000 INSTALL\_DRIVE=Z NO\_REBOOT=1"

Silent installation with no logging, set the PowerPath License, disable reboot at completion:

```
EMCPP.platform.4.5.x.GA.exe /s /v"/q LICENSENUM=0000-0000-0000-0000-0000-0000 
   NO_REBOOT=1"
```
# **Interactive Installation**

To perform an interactive installation of PowerPath using the CLI, use a command line in the following format (type all on one line):

*drive*:\*folder*\EMCPP.*platform*.4.5.*x*.GA.exe /v"/L\*v *pathToLogfile* [ *property*=*propertyValue* ]\* "

where:

- **•** *drive* is the CD drive letter, for example, C.
- *folder* is either W2000 or W2003.
- *platform* is either W2000, W2003 32, W2003 ia64, or W2003 x64.
- $\bullet$  *x* is the release level, for example, 0.
- *pathToLogfile* is the complete path to the log file, for example, C:\logs\PPremove.log.
- *property=propertyValue* is one or more optional properties.

[Table 3, "Interactive Installation Variables"](#page-18-1) describes the variables used in the syntax above. See [Table 2 "Optional Properties" on page -8](#page-17-0) for a description of the optional properties.

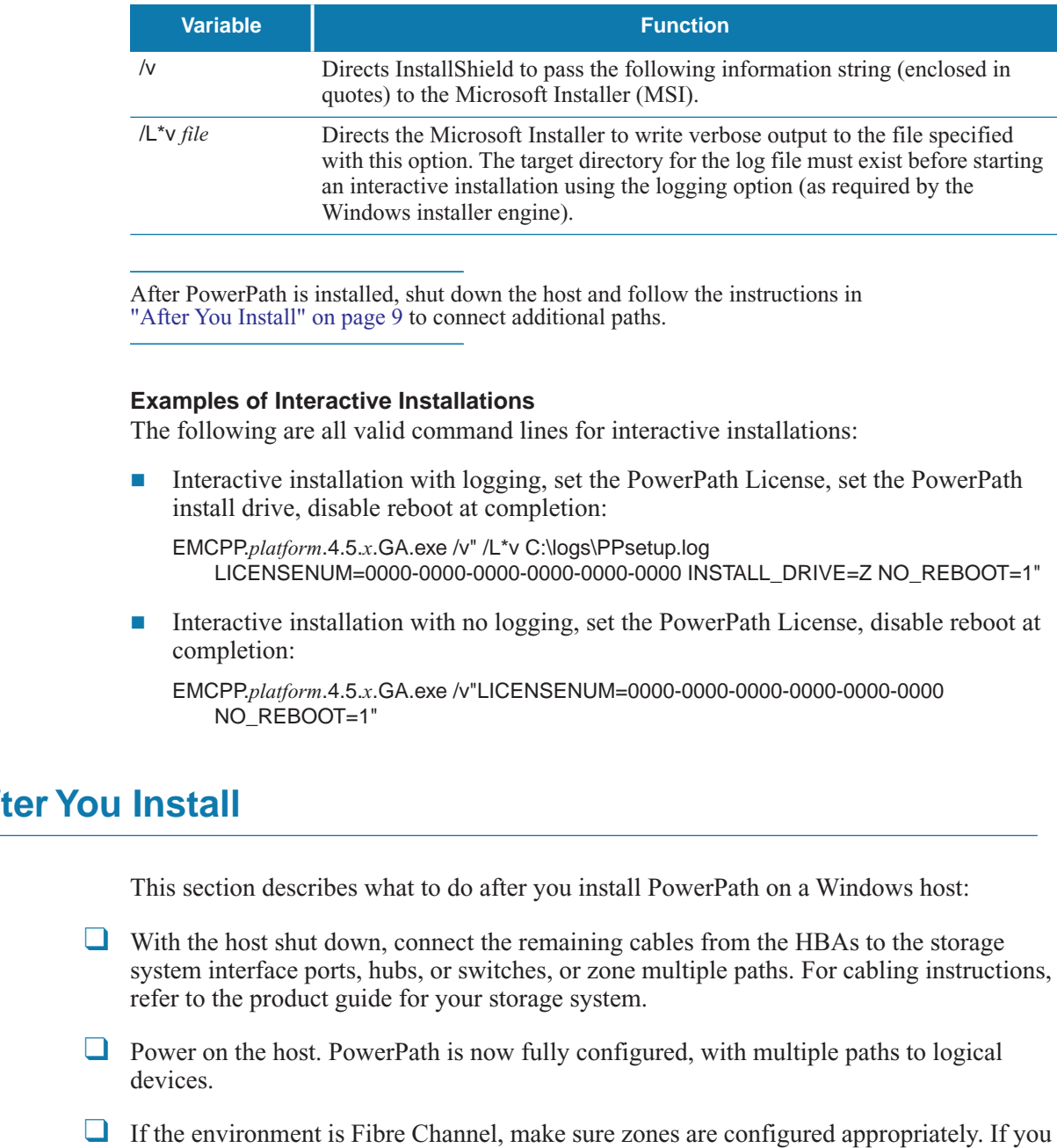

<span id="page-18-1"></span>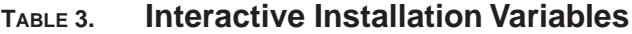

After PowerPath is installed, shut down the host and follow the instructions in "After You Install" on page 9 to connect additional paths.

# **Examples of Interactive Installations**

The following are all valid command lines for interactive installations:

Interactive installation with logging, set the PowerPath License, set the PowerPath install drive, disable reboot at completion:

EMCPP.*platform*.4.5.*x*.GA.exe /v" /L\*v C:\logs\PPsetup.log LICENSENUM=0000-0000-0000-0000-0000-0000 INSTALL\_DRIVE=Z NO\_REBOOT=1"

Interactive installation with no logging, set the PowerPath License, disable reboot at completion:

EMCPP.*platform*.4.5.*x*.GA.exe /v"LICENSENUM=0000-0000-0000-0000-0000-0000 NO\_REBOOT=1"

# <span id="page-18-0"></span>**After You Install**

<span id="page-18-3"></span><span id="page-18-2"></span>This section describes what to do after you install PowerPath on a Windows host:

- ❑ With the host shut down, connect the remaining cables from the HBAs to the storage system interface ports, hubs, or switches, or zone multiple paths. For cabling instructions, refer to the product guide for your storage system.
- $\Box$  Power on the host. PowerPath is now fully configured, with multiple paths to logical devices.
- □ If the environment is Fibre Channel, make sure zones are configured appropriately. If you have not already done so, check the SSR212PP support website for any patches to PowerPath 4.5.x, and install any required patches.

# **Verify and Save the Configuration**

**STEP 1.** Power on the host. PowerPath is fully configured with multiple paths to logical devices and (if appropriate) correct zones when you boot.

**STEP 2.** Verify the correctness of your configuration by running the following at the command prompt:

> powermt display powermt display dev=all powermt display ports.

**STEP 3.** Save the configuration to the file powermt.custom by running the following command:

powermt save.

For descriptions of powermt commands, refer to the *PowerPath Product Guide*.

<span id="page-19-2"></span>If PowerPath sees no devices, but the devices are seen by the operating system, verify that the devices are configured for PowerPath support, as suggested in "Before You Install" on page 2.

# <span id="page-19-0"></span>**Installing a PowerPath Patch**

<span id="page-19-4"></span>Every patch release is accompanied by a Readme file that describes how to install the patch. Before you install a patch, PowerPath 4.5.x for Windows 2000 and Windows Server 2003 must be installed on the host.

# <span id="page-19-6"></span>**Patches and Configuration Files**

For descriptions of powernt commands, refer to the *PowerPath Product Guide*.<br>
If PowerPath sees no devices, but the devices are sean by the operating system,<br>
verify that the devices are configured for PowerPath support, PowerPath stores configuration information in a file that may be loaded at boot time. After a patch is applied, the format of the configuration file may change so it is no longer backward compatible. To avoid losing configuration information, follow the steps in the appropriate section below.

# <span id="page-19-3"></span>**Saving and Loading Configurations from the Command Line**

<span id="page-19-5"></span>To save and load configurations with the powermt utility, follow the steps below. Refer to the *PowerPath Product Guide* for more information on the powermt utility.

- Before installing a patch, run the powermt save command back up your old configuration file. You can use the powermt load command to restore your configuration if you uninstall the patch later.
- After installing a patch and verifying the configuration is correct, run the powerm save command to save your configuration. This ensures the configuration file is updated to the current format.

# <span id="page-19-1"></span>**Saving and Loading Configurations from the PowerPath Administrator**

To save and load configurations from PowerPath Administrator, follow these steps:

- Before installing a patch, back up your configuration file. Use the backup to restore your configuration if you uninstall the patch later.
- After installing a patch and verifying the configuration is correct, save your configuration. This ensures the configuration file is updated to the current format.

#### **Saving Configurations**

From PowerPath Administrator, you can save your configuration any time. If you do not save your changes, they will be lost on reboot. You can save PowerPath Administrator settings to a configuration file. The file records the serial numbers, mode, policy, and priority for each configured path.

PowerPath configuration files are distinct from the Microsoft Management Console (MMC) configuration files. If you close the MMC window, MMC prompts you to save the MMC settings. These settings are not the same as the PowerPath Administrator settings. Saving the MMC console settings does not save your PowerPath configuration changes; therefore, these changes will be lost unless you follow the next procedure.

Use the following procedure to save a PowerPath configuration:

- **STEP 1.** In the scope pane, select the PowerPathAdmin root node.
- **STEP 2.** To save the configuration with the default filename, right-click the root node and select All Tasks Save Config for Reboot....

To save the configuration with a different name, select Save Config as... . In the Save As dialog box, navigate to your desired directory, enter a filename, and click Save.

Amimisman selling. Saing the MMC console setting does not save your<br>
Amimisman selling, Saing the MMC console setting does not save your<br>
PowerPath configuration changes; therefore, these changes will be lost unless you<br> In the PowerPath Administrator, you can save your configuration at any time. However, the active PowerPath configuration on your desktop does not reflect the saved configuration until you run the Save Config for Reboot... or the Save Config as... command. Saving a configuration overwrites any previous configuration data.

# **Loading Configurations**

You can load the last known reboot state or alternatively, a previously saved PowerPath Administrator configuration file. Use the following procedure to load a configuration:

- **STEP 1.** In the scope pane, select the PowerPathAdmin root node.
- **STEP 2.** To load a previously saved PowerPath configuration, right-click the root node and select All Tasks ▶ Load Config File... .

<span id="page-20-2"></span>To load the last known reboot state, right click the root node and select All Tasks ▶ Load Reboot Config... .

# <span id="page-20-0"></span>**Upgrading Windows Operating Systems**

<span id="page-20-1"></span>You can upgrade your Windows operating system from:

The first time you run PowerPath Administrator, there is a default configuration. If you make changes to this configuration using the PowerPath Administrator that you want to keep, save the configuration.

- **Windows NT 4.0 to Windows 2000, see "Upgrading from Windows 2000 Systems" on** [page 12.](#page-21-1)
- Windows 2000 to Windows Server 2003, see ["Upgrading from Windows 2000](#page-21-1)  [Systems" on page 12](#page-21-1).

# <span id="page-21-1"></span>**Upgrading from Windows 2000 Systems**

To upgrade your Windows 2000 operating system to Windows 2003, choose the scenario that applies:

 If you are running PowerPath versions 3.0.5 to 4.1.1 on Windows 2000 and wish to upgrade to the Windows Server 2003 platform, refer to the *PowerPath Windows Server 2003 Upgrade Package Release Notes* on the Powerlink website (http://powerlink.emc.com).

 If you are running PowerPath versions 4.3 or later on Windows 2000 and wish to upgrade to the Windows Server 2003 platform, install the Windows Server 2003 operating system following the instructions in your Microsoft documentation.

It is not necessary to remove PowerPath 4.5.x before upgrading your operating system.

# <span id="page-21-0"></span>**Licensing Tool**

F From are running PowerPath versions 3.0.5 to 4.1.1 on Windows 2000 and wish to<br>
upgrade to the Windows Server 2003 Upgrade Package Release Notes on the PowerPath Windows<br>
Server 2003 Upgrade Package Release Notes on th Use the Licensing Tool to register PowerPath. The Licensing Tool is displayed during PowerPath installation when the host is *not* connected exclusively to SSR212PP-Series arrays. To manage licenses, you may launch it at any time, as well, by selecting PowerPath Licensing Tool from the Start  $\blacktriangleright$  Programs  $\blacktriangleright$  EMC menu.

<span id="page-21-2"></span>Use the Licensing Tool to add or remove licenses. For more information, see the online help for the Licensing Tool (press **F1**) or launch the help file, EMCLicTool.chm, resident on the PowerPath CD under the \help directory.

The PowerPath Windows Server 2003 Upgrade Package alleviates the need for the removing and reinstalling PowerPath to perform the operating system upgrade.

You must have Internet Explorer 5.0 or higher to view the online help files from the Licensing Tool by pressing **F1**. If you do not have this browser installed, you may still view the help file directly from the online help file, EMCLicTool.chm, resident on the SSR212PP Resource CD under the \help directory.

# <span id="page-22-0"></span>**Removing PowerPath 4.5 for Windows**

This chapter describes how to remove the PowerPath software from a Windows 2000 or Windows Server 2003 host.

- "Before You Remove PowerPath" on page 13
- "Removing PowerPath from a Windows Host" on page 13
- "Removing PowerPath Using Add/Remove Programs" on page 14
- "Removing PowerPath from the Command Line" on page 14

# <span id="page-22-1"></span>**Before You Remove PowerPath**

Before you remove PowerPath from the host:

- □ Check the SSR212PP support website for the most current information. We update release notes periodically and post them on the Web.
- This chapter describes how to remove the PowerPath software from a Windows 2000 or<br>
Windows Server 2003 host.<br> **Exerce You Remove PowerPath**<sup>1</sup> on page 13<br> **Exerce You Remove PowerPath** from a Windows Host" on page 13<br> **Ex** □ Stop any application actively sending I/O. In addition, you may want to close any remaining applications and client files to avoid warning messages when rebooting after the uninstall.

# <span id="page-22-2"></span>**Removing PowerPath from a Windows Host**

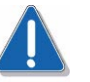

# <span id="page-22-3"></span>**CAUTION**

Data corruption is possible if multiple paths remain on a system after PowerPath has been removed. Make sure that you remove any redundant paths during the uninstall process, following the instructions in this section.

You can remove PowerPath:

- Using the Add/Remove Programs wizard.
- $\blacksquare$  From the command line.

# <span id="page-23-0"></span>**Removing PowerPath Using Add/Remove Programs**

- **STEP 1.** Open the Control Panel, double-click Add/Remove Programs.
- **STEP 2.** On the Add/Remove Programs panel, select the installed version of PowerPath and click Remove.
- **STEP 3.** When prompted to remove PowerPath, click Yes.
- **STEP 4.** When prompted to restart the host, click No.
- **STEP 5.** Disconnect redundant paths to the storage systm:
	- **a.** From the Start menu, select Shut Down.
	- **b.** In the Shut Down Windows dialog box, select Shut Down from the list, and click OK.
	- **c.** With the host shut down, disconnect redundant cables from the HBAs to the storage system interface ports.

<span id="page-23-2"></span>SAN configurations may have multiple logical configurations per physical connection. Ensure that no redundant paths exist.

**d.** Reboot the host. PowerPath is completely removed from the host.

# <span id="page-23-1"></span>**Removing PowerPath from the Command Line**

You can remove PowerPath from the command line:

- Silently, which requires no user input.
- Interactively, which requires user input.

**STEP 4.** When prompted to restart the host, click No.<br> **STEP 5.** Disconnect redundant paths to the storage systm:<br> **a.** From the Start menu, select Shut Down.<br> **b.** In the Start menu, select Shut Down.<br> **b.** In the Not I Remember to disconnect redundant cables from the HBAs to the storage system interface ports after PowerPath has been removed and before the host is rebooted. SAN configurations may have multiple logical configurations per physical connection. Ensure that no redundant paths exist before rebooting.

# **Silent Removal**

To perform a silent removal of PowerPath from the command line, use the following syntax (enter the entire command on one line):

*drive*:\*folder*\EMCPP.*platform*.4.5.*x*.GA.exe /s /v"/q /L\*v *pathToLogfile* [*property*=*propertyValue*]\* "

where:

- **•** *drive* is the CD drive letter, for example, C.
- *folder* is either W2000 or W2003.
- **•** *platform* is either W2000, W2003\_32, W2003\_ia64, or W2003\_x64.
- $\bullet$  *x* is the release level, for example, 0.
- *pathToLogfile* is the complete path to the log file, for example, C:\logs\PPremove.log.
- *property=propertyValue* is zero or more optional properties.

[Table 4, "Silent Removal Variables"](#page-24-0), describes the variables used in the syntax above. [Table 5, "Optional Properties"](#page-24-1) describes the optional properties.

<span id="page-24-0"></span>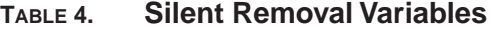

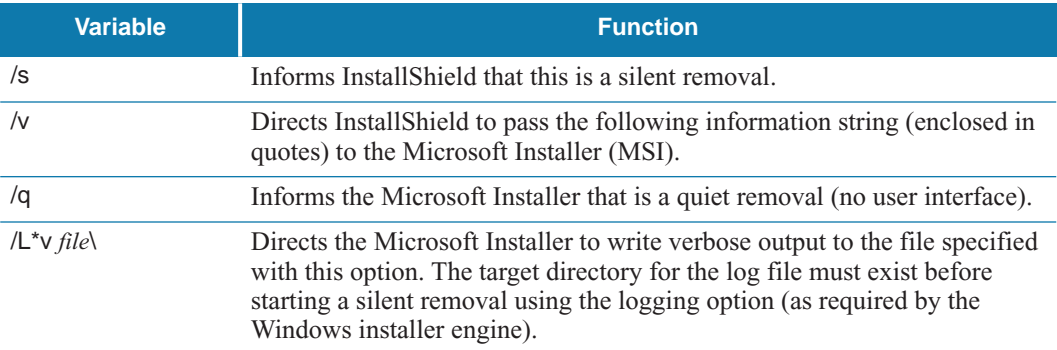

# <span id="page-24-1"></span>**TABLE 5. Optional Properties**

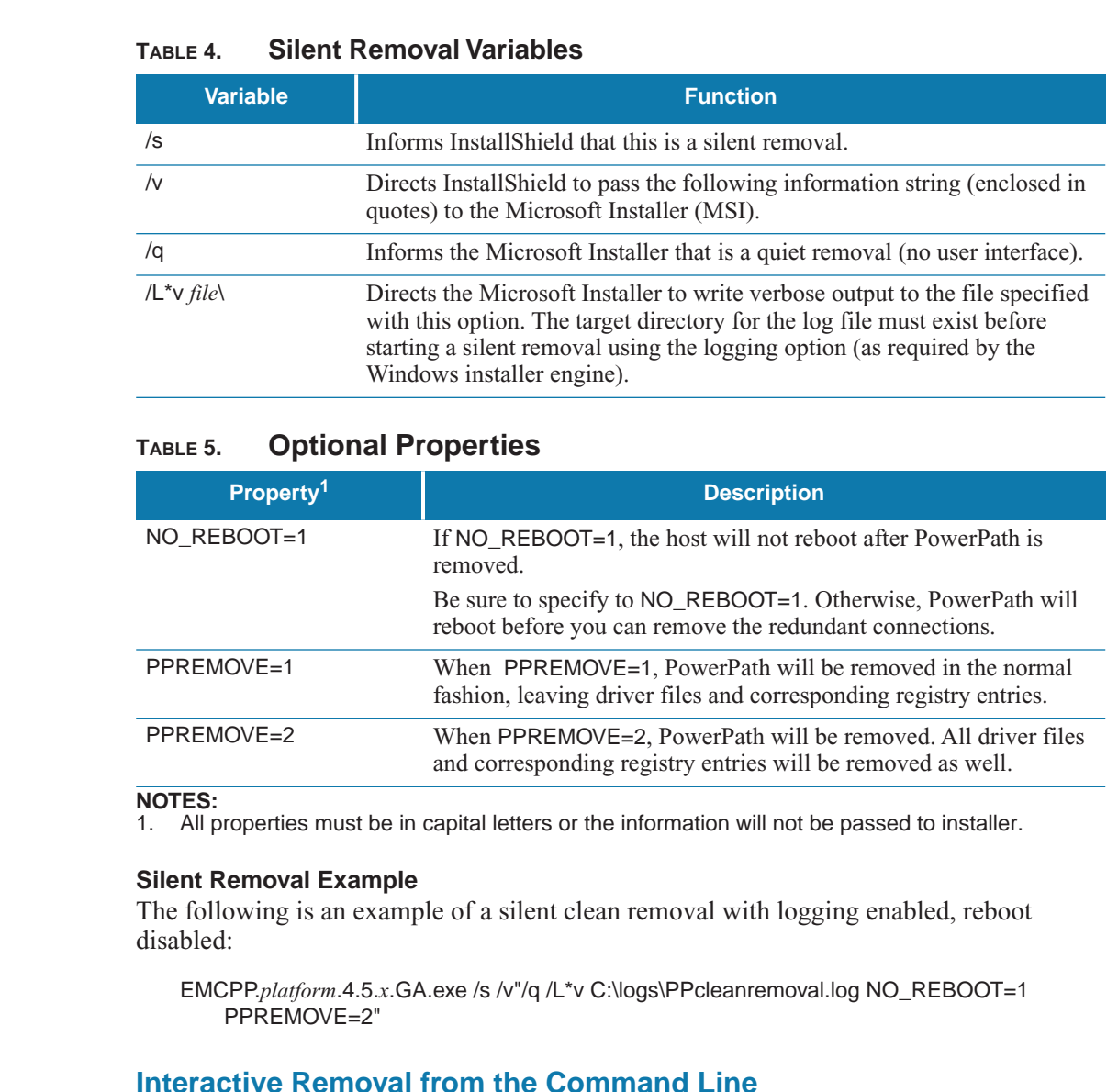

# **NOTES:**

1. All properties must be in capital letters or the information will not be passed to installer.

#### **Silent Removal Example**

The following is an example of a silent clean removal with logging enabled, reboot disabled:

EMCPP.*platform*.4.5.*x*.GA.exe /s /v"/q /L\*v C:\logs\PPcleanremoval.log NO\_REBOOT=1 PPREMOVE=2"

# **Interactive Removal from the Command Line**

To perform an interactive removal of PowerPath from the command line, use the following syntax (enter the entire command on one line):

*drive*:\*folder*\EMCPP.*platform*.4.5.*x*.GA.exe /v" *pathToLogfile* [*property*=*propertyValue*]\* "

where:

• *drive* is the CD drive letter, for example, C.

- *folder* is either W2000 or W2003.
- **•** *platform* is either W2000, W2003\_32, W2003\_ia64, or W2003\_x64.
- $\bullet$  *x* is the release level, for example, 0.
- *pathToLogfile* is the complete path to the log file, for example, C:\logs\PPremove.log.
- *property=propertyValue* is zero or more optional properties.

[Table 6, "Interactive Removal Variables",](#page-25-0) describes the variables used in the syntax above. See Table 5 "Optional Properties" on page -15 for a description of the optional properties.

# <span id="page-25-0"></span>**TABLE 6. Interactive Removal Variables**

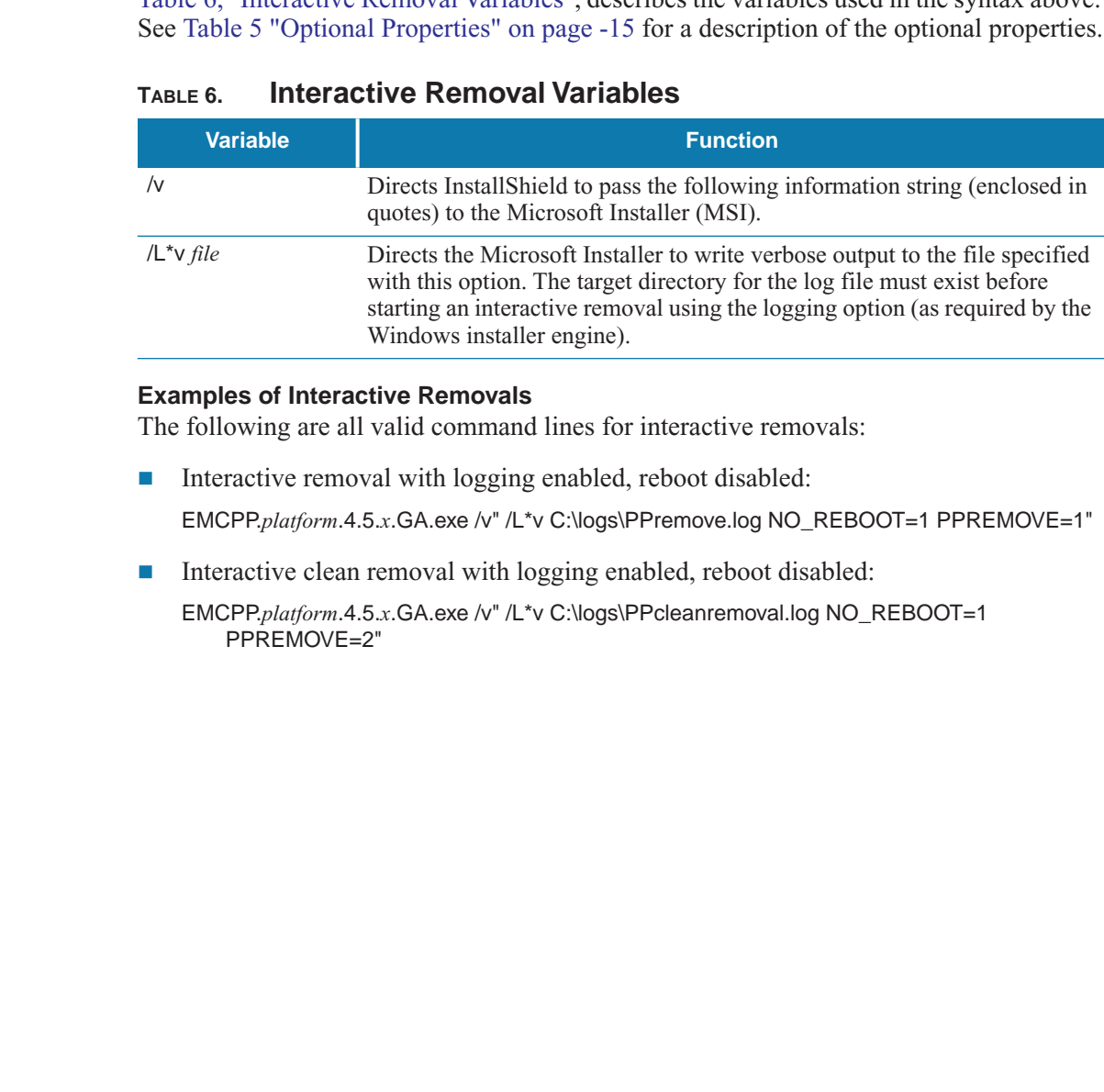

#### **Examples of Interactive Removals**

The following are all valid command lines for interactive removals:

■ Interactive removal with logging enabled, reboot disabled:

EMCPP.*platform*.4.5.*x*.GA.exe /v" /L\*v C:\logs\PPremove.log NO\_REBOOT=1 PPREMOVE=1"

Interactive clean removal with logging enabled, reboot disabled:

EMCPP.*platform*.4.5.*x*.GA.exe /v" /L\*v C:\logs\PPcleanremoval.log NO\_REBOOT=1 PPREMOVE=2"

# <span id="page-26-0"></span>**PowerPath 4.5 for Windows Administrator**

The chapter introduces the PowerPath Administrator for Windows 2000 and Windows Server 2003. The topics include:

- **U** "Overview" on page 17
- **TE** "PowerPath Monitor" on page 17
- **T** "PowerPath Administrator" on page 19
- "Local or Remote Administration" on page 24
- **E** "Saving Console Settings" on page 32

# <span id="page-26-1"></span>**Overview**

The PowerPath Administrator graphical user interface for Windows 2000 and Windows Server 2003 consists of two applications:

- **PowerPath Monitor** continuously monitors your PowerPath configuration and can alert you of status changes. See the following section, "PowerPath Monitor" on page 17.
- **PowerPath Administrator** provides a graphical user interface for configuring, monitoring, and managing PowerPath devices. See "PowerPath Administrator" on page 19.

# <span id="page-26-2"></span>**PowerPath Monitor**

<span id="page-26-3"></span>PowerPath Monitor (on the taskbar of your Windows desktop) continuously monitors the status of your PowerPath configuration and can be set to alert you with visual and audible cues when the status changes.

The chapter introduces the ProwerPath Administrator for Windows 2000 and Windows<br>
Server 2003. The topics include:<br> **Example 17**<br> **Example 17**<br> **Example 17**<br> **Example 17**<br> **Example 17**<br> **Example 17**<br> **Example 18**<br> **Exampl** For example, if a path fails, the icon changes accordingly (see Table 8) and depending on the Notification settings you choose on the Options tab of the PowerPath Admin (root node) Properties dialog box (see PowerPath Administrator online help for Windows 2000 and Windows Server 2003), PowerPath Monitor may sound an alarm, restore the PowerPath Administrator Main Window, flash the taskbar icon, or any combination thereof.

[Table 7](#page-27-0) shows each taskbar icon and the status it represents.

| <b>Taskbar Icon</b>         | <b>Status</b>                                                                                                    |
|-----------------------------|----------------------------------------------------------------------------------------------------|
|                             | <b>Optimal</b> All configured paths are operating properly.                                                                                                    |
|                             | <b>Degraded</b> Some but not all paths have failed.                                                                                                    |
|                             | All Failed All configured paths have failed.                                                                                                    |
|                             | Cannot communicate with Monitor<br><b>Server Not Responding</b><br>service. This occurs if the PowerPath Administrator Suite encoun-<br>tered errors during initialization.                                                                                                    |
| being managed by PowerPath. | All non-Optimal monitor icons appear only if you have checked Flash Taskbar Icon<br>on the Options tab of the EMC PowerPath Admin (root node) Properties dialog box.<br>The root node is the top-level view of your configuration and represents the host                                                                                                    |
| on a local host.            | <b>Launching MMC With the PowerPath Snap-in</b><br>You can use PowerPath Monitor to launch Microsoft Management Console (MMC) with<br>the PowerPath Snap-in and to notify you of PowerPath status changes if you are running it                                                                                                    |
|                             | The PowerPath Administrator Monitor monitors the local host only. It does not<br>remotely monitor the status of another host. The icon is only present on the<br>Windows taskbar on the host with PowerPath Administrator installed. If you are<br>running PowerPath for the first time on a remote host you must start the application<br>according to the instructions under "Local or Remote Administration" on page 24. |
| one of the following:       | To launch the Microsoft Management Console (MMC) with the PowerPath Snap-in, do                                                                                                    |
|                             |                                                                                                    |
|                             | Double-click the PowerPath Monitor icon on the Windows taskbar to launch the<br>default MMC console with the PowerPath Snap-in.                                                                                                    |

<span id="page-27-0"></span>**TABLE 7. PowerPath Monitor Taskbar Icons**

# <span id="page-27-1"></span>**Launching MMC With the PowerPath Snap-in**

- Double-click the PowerPath Monitor icon on the Windows taskbar to launch the default MMC console with the PowerPath Snap-in.
- <span id="page-27-2"></span>Right click the PowerPath Monitor icon to display the following context menu options:
	- PowerPath Administrator launches PowerPath Administrator.
	- Close Monitor closes the PowerPath Administrator Monitor.
- **From the Start menu, select** Programs ▶ EMC ▶ PowerPath ▶ PowerPath Administrator.

<span id="page-28-2"></span><span id="page-28-0"></span>For Windows 2000 and Windows Server 2003, the PowerPath Administrator runs as a snap-in program within Microsoft Management Console (MMC). You can use MMC and the PowerPath Snap-in to monitor a local or remote host. Refer to ["Local or Remote](#page-33-0)  [Administration" on page 24.](#page-33-0)

The PowerPath Administrator is a graphical user interface for configuring, monitoring, and managing PowerPath devices. The PowerPath Administrator continuously monitors a multipath storage-system environment and automatically updates the configuration information displayed.

# <span id="page-28-3"></span>**PowerPath Administrator Panes**

- **The** *scope pane* displays PowerPath objects in a hierarchical list that can be expanded or collapsed.
- The *result pane* provides a view of configuration statistics for PowerPath objects selected in the scope pane.

| multipath storage-system environment and automatically updates the configuration<br>information displayed.                                                                                                    |                                                                                                    |               |                  |              |                                                      |                              |                           |                |                                                 | and managing PowerPath devices. The PowerPath Administrator continuously monitors and |  |
|----------------------------------------------------------------------------------------------------|----------------------------------------------------------------------------------------------------|---------------|------------------|--------------|------------------------------------------------------|------------------------------|---------------------------|----------------|-------------------------------------------------|---------------------------------------------------------------------------------------|--|
| You can use PowerPath Administrator to set up and change your device configuration and<br>manage physical and logical path components. The PowerPath Administrator displays a<br>hierarchical representation of paths, logical devices, and HBAs.                                                                                                   |                                                                                                    |               |                  |              |                                                      |                              |                           |                |                                                 |                                                                                       |  |
| PowerPath Administrator displays the components of a PowerPath system as objects.<br>PowerPath Administrator icons represent the PowerPath objects in your configuration.<br>The type of icon reflects the state or status of the particular object selected. Table 8 on<br>page -21 and Table 9 on page -23 display PowerPath Administrator icons. |                                                                                                    |               |                  |              |                                                      |                              |                           |                |                                                 |                                                                                       |  |
| <b>PowerPath Administrator Panes</b>                                                                                                    |                                                                                                    |               |                  |              |                                                      |                              |                           |                |                                                 |                                                                                       |  |
| As part of MMC, the PowerPath Administrator has two panes:                                                                                                    |                                                                                                    |               |                  |              |                                                      |                              |                           |                |                                                 |                                                                                       |  |
| The scope pane displays PowerPath objects in a hierarchical list that can be expanded<br>or collapsed.                                                                                                    |                                                                                                    |               |                  |              |                                                      |                              |                           |                |                                                 |                                                                                       |  |
| The result pane provides a view of configuration statistics for PowerPath objects<br>selected in the scope pane.<br>Figure 1 shows a sample PowerPath Administrator display.                                                                                                    |                                                                                                    |               |                  |              |                                                      |                              |                           |                |                                                 |                                                                                       |  |
|                                                                                                    |                                                                                                    |               |                  |              |                                                      |                              |                           |                |                                                 |                                                                                       |  |
| in EmcPowerPathW2K3_32bit - [Console Root\EMC PowerPathAdmin\Disks]                                                                                                    |                                                                                                    |               |                  |              |                                                      |                              |                           |                |                                                 | $ \Box$ $\times$                                                                      |  |
| the Action View Favorites Window Help                                                                                                    |                                                                                                    |               |                  |              |                                                      |                              |                           |                |                                                 | $   \times$                                                                           |  |
| $\leftarrow$ + $\left\vert \begin{array}{c} \bullet \\ \bullet \end{array} \right\vert$ $\left\vert \begin{array}{c} \bullet \\ \bullet \end{array} \right\vert$ $\left\vert \begin{array}{c} \bullet \\ \bullet \end{array} \right\vert$ $\left\vert \begin{array}{c} \bullet \\ \bullet \end{array} \right\vert$                                  |                                                                                                    |               |                  |              |                                                      |                              |                           |                |                                                 |                                                                                       |  |
| Console Root<br>EMC PowerPathAdmin                                                                                                    | Disk Number   Path Status   Path State   Path Mode   IOs/Sec   Q-IOs   Errors   Storage Class   Path Metric   Storage ID<br>Disk 004<br>Optimal | Open          | Active           | 26           | $\mathbf{0}$                                         | $\theta$                     | Symmetrix                 | 6/6            | 000183500585                                    | Storage Name De                                                                       |  |
|                                                                                                    |                                                                                                    |               |                  |              |                                                      |                              |                           |                |                                                 |                                                                                       |  |
| Storage Arrays                                                                                                    | Disk 005<br>Optimal                                                                                                    | Open          | Active           | 41           | $\theta$                                             | $\theta$                     | Symmetrix                 | 6/6            | 000183500585                                    | 00<br>00                                                                              |  |
| $E \nabla$ Disks<br>图 20 Adapters                                                                                                    | Disk 006<br>Optimal                                                                                                    | Open          | Active           | 25           | $\Omega$                                             | $\Omega$                     | Symmetrix                 | 6/6            | 000183500585                                    | 001                                                                                   |  |
|                                                                                                    | Disk 008<br>Optimal<br>Disk 009<br>Optimal                                                                                                    | Open<br>Open  | Active<br>Active | 956<br>285 0 | $\sim$ 0                                             | $\theta$<br>$\overline{0}$   | CLARION<br>CLARION        | 12/12<br>12/12 | WRE0010010 delirious2<br>WRE0010010 delirious2  | 600<br>600                                                                            |  |
|                                                                                                    | Disk 010<br>Optimal                                                                                                    | Open          | Active           |              | $194 \qquad 0$                                       | $\mathbf{0}$                 | CLARIION                  | 12/12          | WRE0010010 dellirious2                          | 600                                                                                   |  |
|                                                                                                    | Disk 011<br>Optimal                                                                                                    | Open          | Active           | 181          | $\mathbf{0}$                                         | $\mathbf{0}$                 | CLARION                   | 12/12          | WRE0010010                                      | dellirious2<br>600                                                                    |  |
|                                                                                                    | Disk 012<br>Optimal<br>Disk 013<br>Optimal                                                                                                    | Open<br>Open. | Active<br>Active | 189<br>176   | $\begin{smallmatrix}&&0\\&&0\\0&&&\end{smallmatrix}$ | $\mathbf{0}$<br>$\mathbf{0}$ | CLARION<br>CLARION        | 12/12<br>12/12 | WRE0010010<br>WRE0010010                        | dellirious2<br>600<br>dellirious2<br>600                                              |  |
|                                                                                                    | Disk 014<br>Optimal                                                                                                    | Open          | Active           | 167 0        |                                                      | $\mathbf{0}$                 | CLARION                   | 12/12          | WRE0010010                                      | dellirious2<br>600                                                                    |  |
|                                                                                                    | Disk 015<br>Optimal<br>Disk 016 Optimal                                                                                                    | Open<br>Open  | Active<br>Active | $181 = 0$    | $1811 \qquad 0$                                      | $\mathbf{0}$<br>$\sim$ 0     | <b>CLAREON</b><br>CLARION | 12/12<br>12/12 | WRE0010010 delirious2<br>WRE0010010 dellirious2 | 600<br>600                                                                            |  |
|                                                                                                    | Disk 017<br>Optimal                                                                                                    | Open          | Active           | 196 0        |                                                      | $\blacksquare$               | CLARION                   | 12/12          | WRE0010010 delirious2                           | 600                                                                                   |  |
|                                                                                                    |                                                                                                    |               |                  |              |                                                      |                              |                           |                |                                                 |                                                                                       |  |
|                                                                                                    |                                                                                                    |               |                  |              |                                                      |                              |                           |                |                                                 |                                                                                       |  |
|                                                                                                    | $\vert \cdot \vert$                                                                                                    |               |                  |              |                                                      |                              |                           |                |                                                 | $\overline{E}$                                                                        |  |
|                                                                                                    |                                                                                                    |               |                  |              |                                                      |                              |                           |                |                                                 |                                                                                       |  |
|                                                                                                    |                                                                                                    |               |                  |              |                                                      |                              |                           |                |                                                 |                                                                                       |  |
| Scope pane                                                                                                    |                                                                                                    |               |                  |              |                                                      | Result pane                  |                           |                |                                                 |                                                                                       |  |

<span id="page-28-1"></span>**FIGURE 1. Sample PowerPath Administrator Display**

# <span id="page-29-0"></span>**PowerPath Administrator Device Properties Dialog Box**

You can use most PowerPath Administrator functions through the tabs available from the device Properties dialog boxes of PowerPath objects:

<span id="page-29-1"></span>**PowerPath Admin (Root Node) Properties** Use this to show root node details, set local or remote host options, set error notification options, set Auto-Restore, and view array management information. To display this tab, select the root node in the scope pane, right-click, and select **Properties**.

The root node is the top-level view of your configuration and represents the<br>hast being managed by PowerPall. The Root Node Proporties tilally box<br>contains a Detailes, Computer and Optiors tob. (The Computer tab is presen The root node is the top-level view of your configuration and represents the host being managed by PowerPath. The Root Node Properties dialog box contains a Details, Computer, and Options tab. (The Computer tab is present only when you are connected to a remote host). The Options tab contains a Notification box, an Auto-Restore box, and an Array Management Information box.

- **Storage Array Properties** Use this to show storage array details. To display this tab, select a storage array, right-click, and select Properties.
- **Storage Array Port Properties** Use this to show storage array port details. To display this tab, select a storage array port, right-click, and select Properties.
- **Adapter Properties** Use this to show adapter details and change modes on the adapter. To display this tab, select an adapter, right-click, and select Properties.
- **Disk Properties** Use this to show disk details, change modes on the disk, and change load balancing policies and priorities. To display this tab, select a disk, rightclick, and select Properties.
- **Path Properties** Use this to show path details and change the mode of a path. To display this tab, select a path, right-click, and select Properties.

If you do not have the Internet Explorer 5.0 browser or higher installed on your system, you will be unable to launch the PowerPath online help files for Windows 2000 or Windows Server 2003 from the MMC console.

The previous examples illustrate most common PowerPath Administrator functions. For complete information on using on using all PowerPath Administrator functions, refer to PowerPath Administrator online help for Windows 2000 and Windows Server 2003.

# **Icons: Standard, Unlicensed, and Unknown Conditions**

<span id="page-30-1"></span>[Table 8 s](#page-30-0)hows icons for standard, unlicensed, unknown, and mismatched states. Standard icons represent a configuration in which PowerPath is optimal.

# <span id="page-30-0"></span>**TABLE 8. PowerPath Administrator Icons**

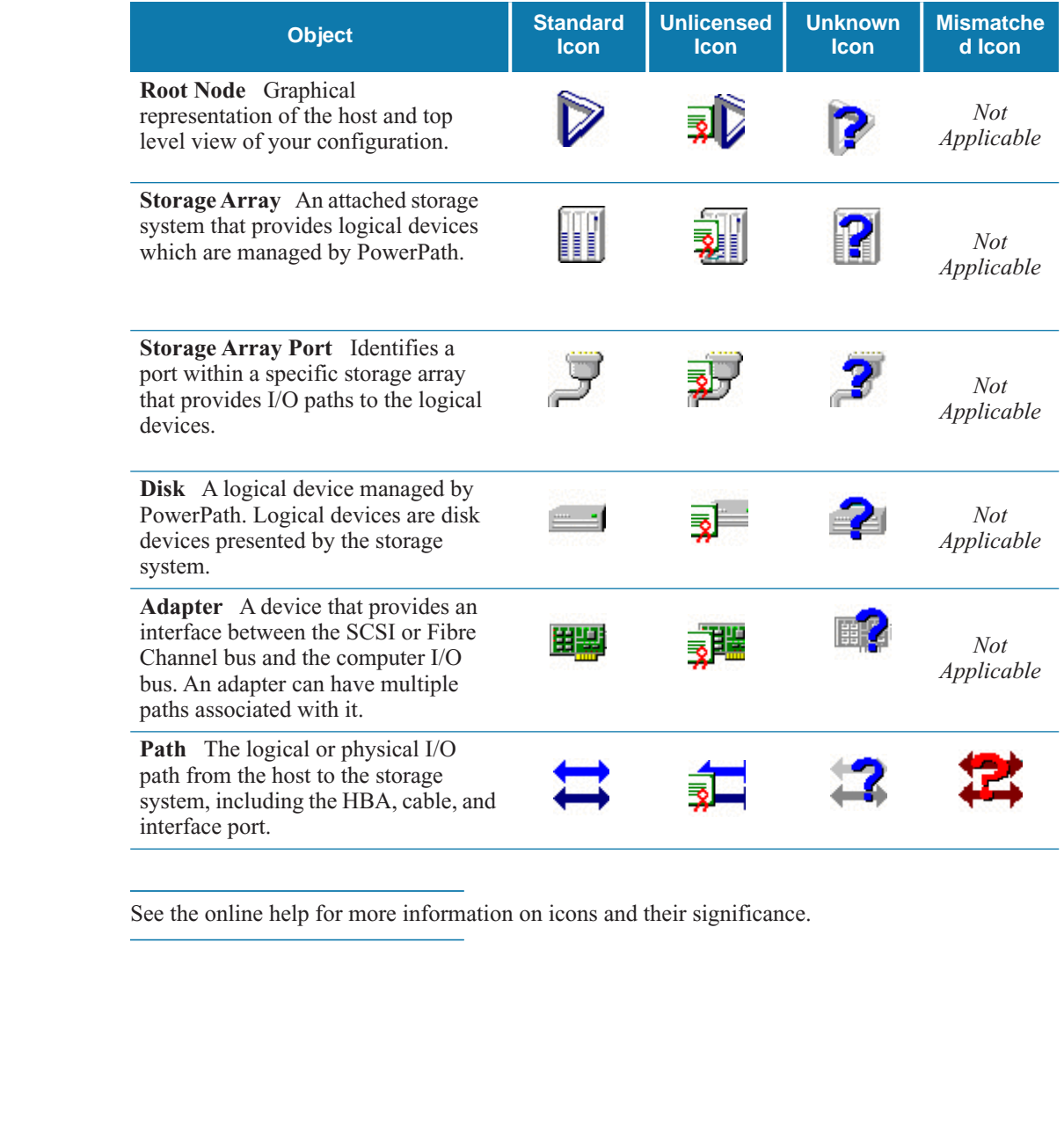

See the online help for more information on icons and their significance.

# **Icons: Known Failure Conditions**

When a path fails, the failure propagates through other PowerPath Administrator objects. These objects are displayed in a hierarchy in the scope pane and also display in the result pane. These known failure icons represent configurations that are less than optimal.

[Table 9](#page-32-0) shows known failure icons; that is, icons for degraded; failed; unlicensed and degraded; and unlicensed and failed conditions. Degraded PowerPath objects are represented by a red slash through the standard object icon. (Since a path is either open or closed, the path icon is never shown as degraded.) Failed PowerPath objects are represented by a red X through the standard object icon.

represented by a red X through the standard object icon.<br>The definition of degraded and failed staus depends on the context shown in Table 9. For example, an unicensed version of PowerPath with degraded or failed paths di The definition of degraded and failed status depends on the context shown in Table 9 . For example, an unlicensed version of PowerPath with degraded or failed paths displays icons combining elements of both the unlicensed and degraded icons.

Unless specified otherwise, all icons display in both the summary and details panes.

<span id="page-32-1"></span>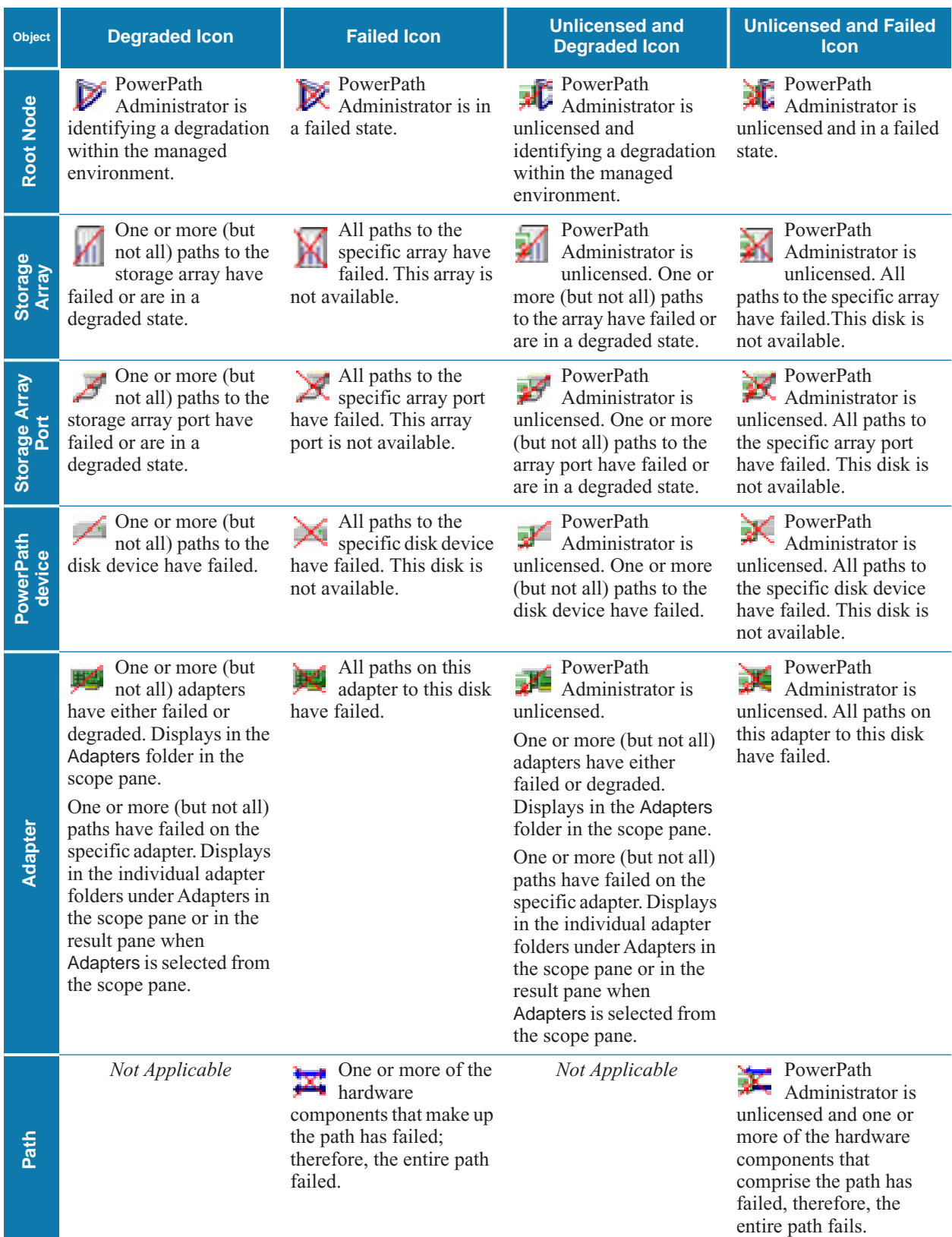

# <span id="page-32-0"></span>**TABLE 9. PowerPath Administrator Object Icons**

# <span id="page-33-0"></span>**Local or Remote Administration**

With MMC and the PowerPath Snap-in, you can monitor a local host or a remote host.

- **Local Administration** PowerPath Administrator is installed on the local host by default. The installation process provides a preconfigured .msc file to launch the Microsoft Management Console (MMC). Once PowerPath is installed, you can use PowerPath to monitor the local host immediately.
	- To launch MMC with the PowerPath Snap-in, from the Start menu, select Programs ▶ EMC ▶ PowerPath ▶ EMC PowerPathAdmin.
- To launch MMC with the PowerPath Snap-in, from the Start menu, select<br>
Programs F EMC + PowerFath SHAP-in Amdre MMC console on the local<br>
Proton Her above path starts the PowerPath Snap-in and the MMC console on the l • The above path starts the PowerPath Snap-in and the MMC console on the local host with no other action required. However, there may be scenarios in which you need to add the PowerPath Snap-in to a new MMC console. For example, you may want to create another instance of PowerPath Administrator on the local host or you may have deleted the PowerPath Snap-in and want to add it again. To add the PowerPath Snap-in to the MMC console to monitor a local host, refer to ["Set](#page-33-1)  Local Host Option" on page 24.
	- **Remote Administration** If you want to monitor a remote host that has PowerPath 3.0.5 or higher for Windows 2000 or Windows Server 2003 installed, you may supply the credentials for remote access to that host. To add the PowerPath Snap-in to monitor a remote host with PowerPath 3.0.5 or higher installed, refer to "Set Remote Host Option" on page 28.

<span id="page-33-2"></span>When PowerPath 3.0.5 or higher is installed for Windows 2000 or Windows Server 2003 on more than one host, you may use the Remote Host Option to monitor any host from any other host.

# <span id="page-33-1"></span>**Set Local Host Option**

- **STEP 1.** Open the MMC
	- **a.** From the Start menu, select Run... .
	- **b.** In the Open field of the Run dialog box, type: mmc

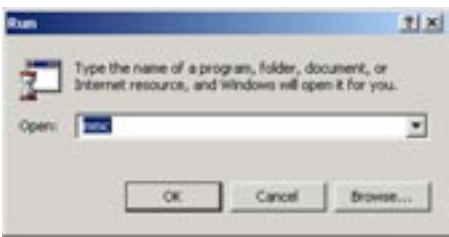

**c.** Click OK.

An MMC Console appears. The MMC title bar displays Console1. Within this pane is the Console Root. Initially this folder is empty. However, once the snap-in is added, this folder will contain the PowerPath Administrator (and other snap-ins you may add) and display them as expandable icons under the Console Root folder. See [Figure 1 on](#page-28-1)  [page 19](#page-28-1).

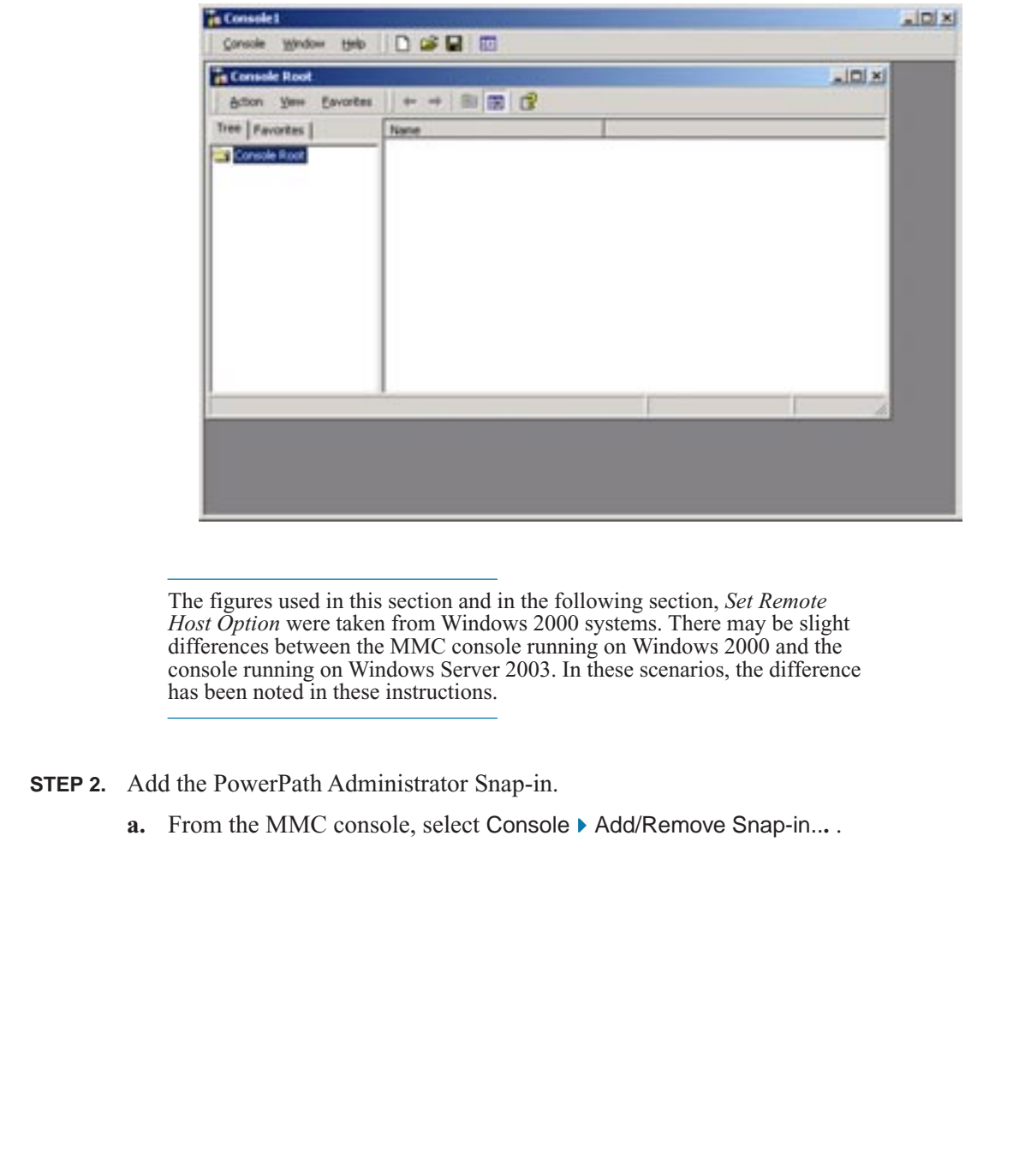

The figures used in this section and in the following section, *Set Remote Host Option* were taken from Windows 2000 systems. There may be slight differences between the MMC console running on Windows 2000 and the console running on Windows Server 2003. In these scenarios, the difference has been noted in these instructions.

**STEP 2.** Add the PowerPath Administrator Snap-in.

**a.** From the MMC console, select Console ▶ Add/Remove Snap-in... .

On Windows Server 2003 systems, select File ▶ Add/Remove Snap-in... .

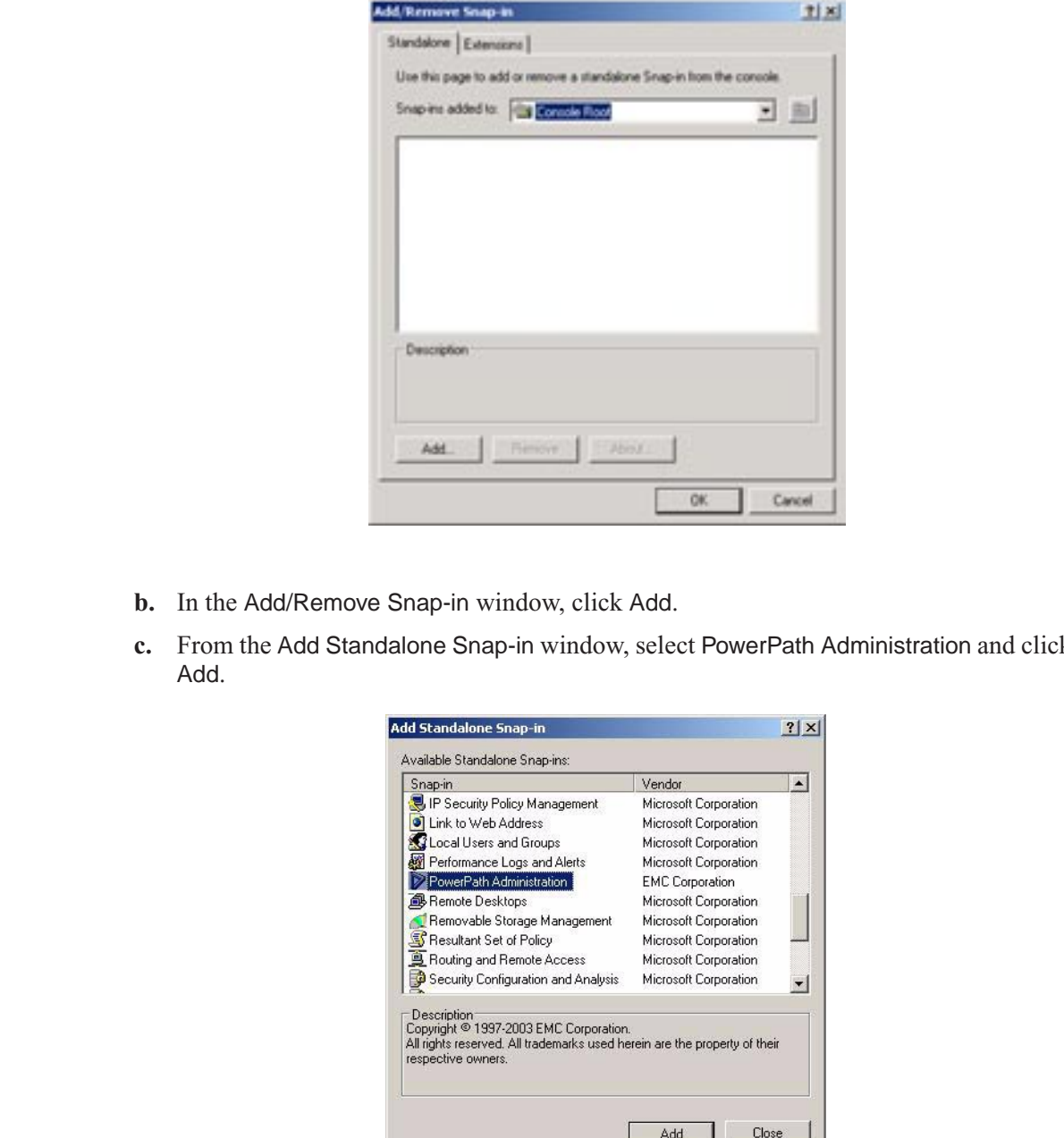

The Add/Remove Snap-in window appears:

- **b.** In the Add/Remove Snap-in window, click Add.
- **c.** From the Add Standalone Snap-in window, select PowerPath Administration and click Add.

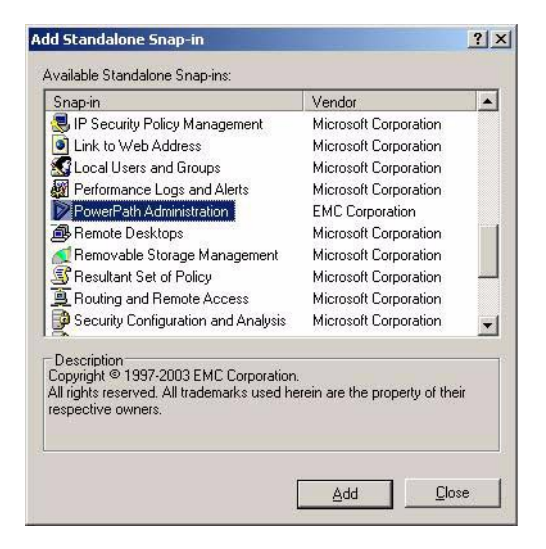

**d.** In the PowerPathAdmin dialog box, select Local Computer.

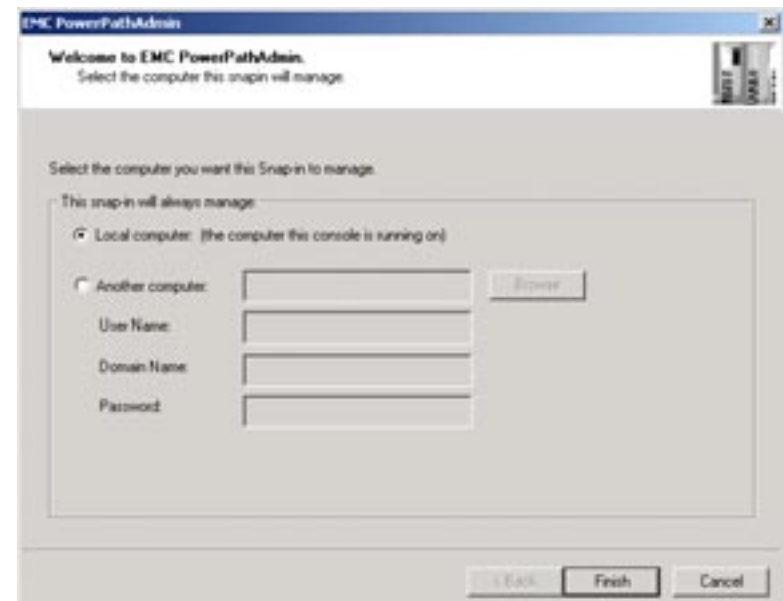

- **e.** Click Finish.
- **f.** In the Add Standalone Snap-in dialog box, click Add to add another snap-in or click Close.
- **g.** In the Add/Remove Snap-in dialog, click OK.

PowerPath Administrator is now added to the MMC console.

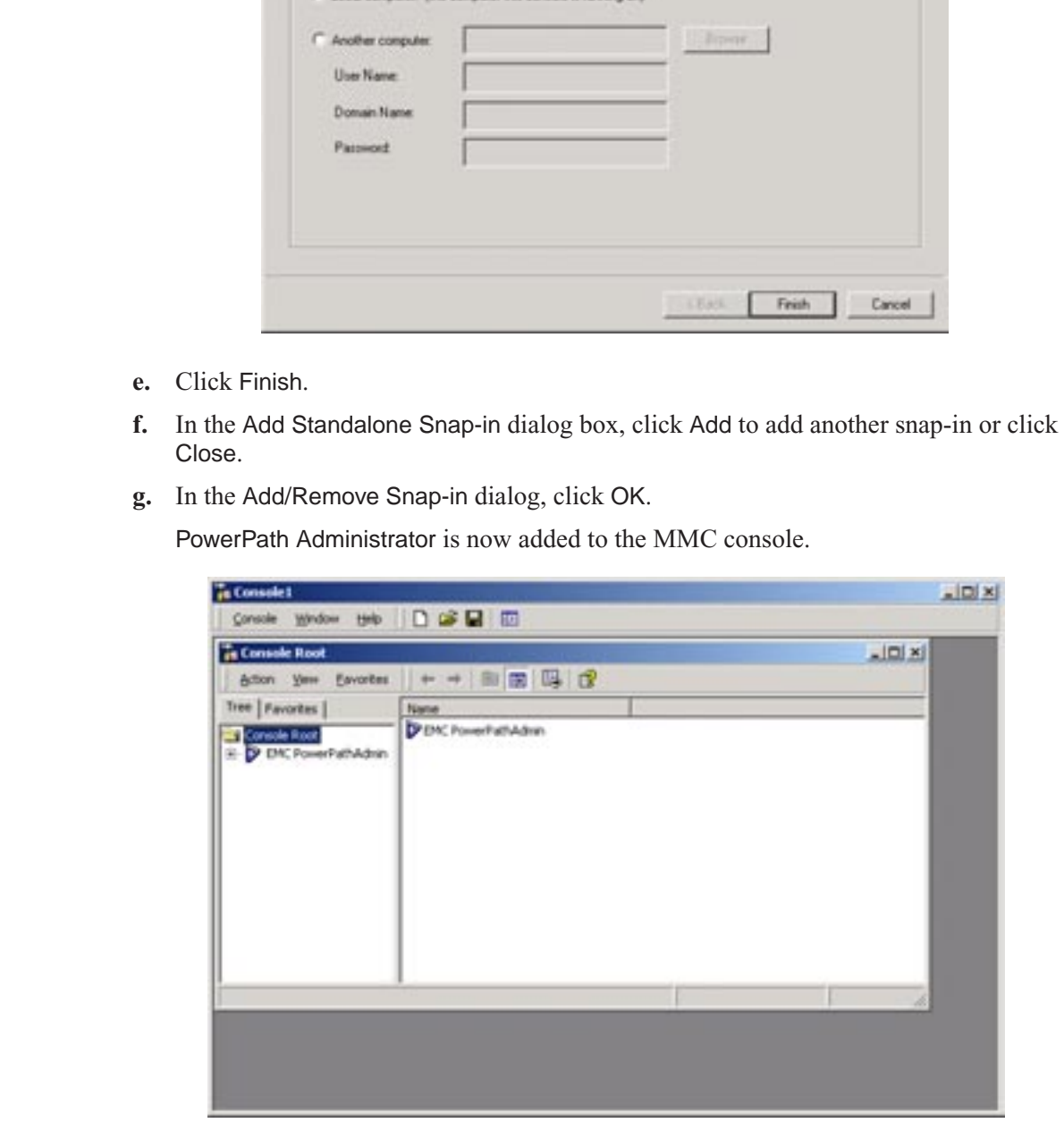

<span id="page-37-1"></span>You can now use PowerPath Administrator to configure, manage, and monitor PowerPath devices. Once you have changed your configuration, you can save this configuration. Refer to ["Saving and Loading Configurations from the PowerPath Administrator" on](#page-19-1)  [page 10.](#page-19-1)

# <span id="page-37-0"></span>**Set Remote Host Option**

- **STEP 1.** Open the MMC.
	- **a.** From the Start menu, select Run... .
	- **b.** In the Open field of the Run dialog box, type: mmc

<span id="page-37-2"></span>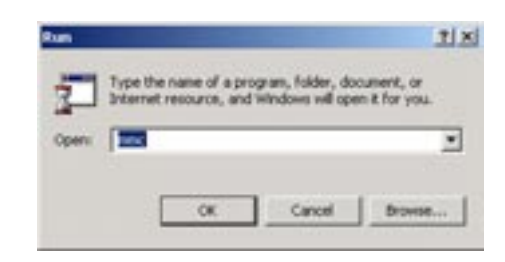

**c.** Click OK.

An MMC Console appears. The MMC title bar displays Console1. Within this pane is the Console Root. Initially this folder is empty. However, once the snap-in is added, this folder will contain the PowerPath Administrator (and other snap-ins you may add) and display them as expandable icons under the Console Root folder. See [Figure 1 on](#page-28-1)  page 19.

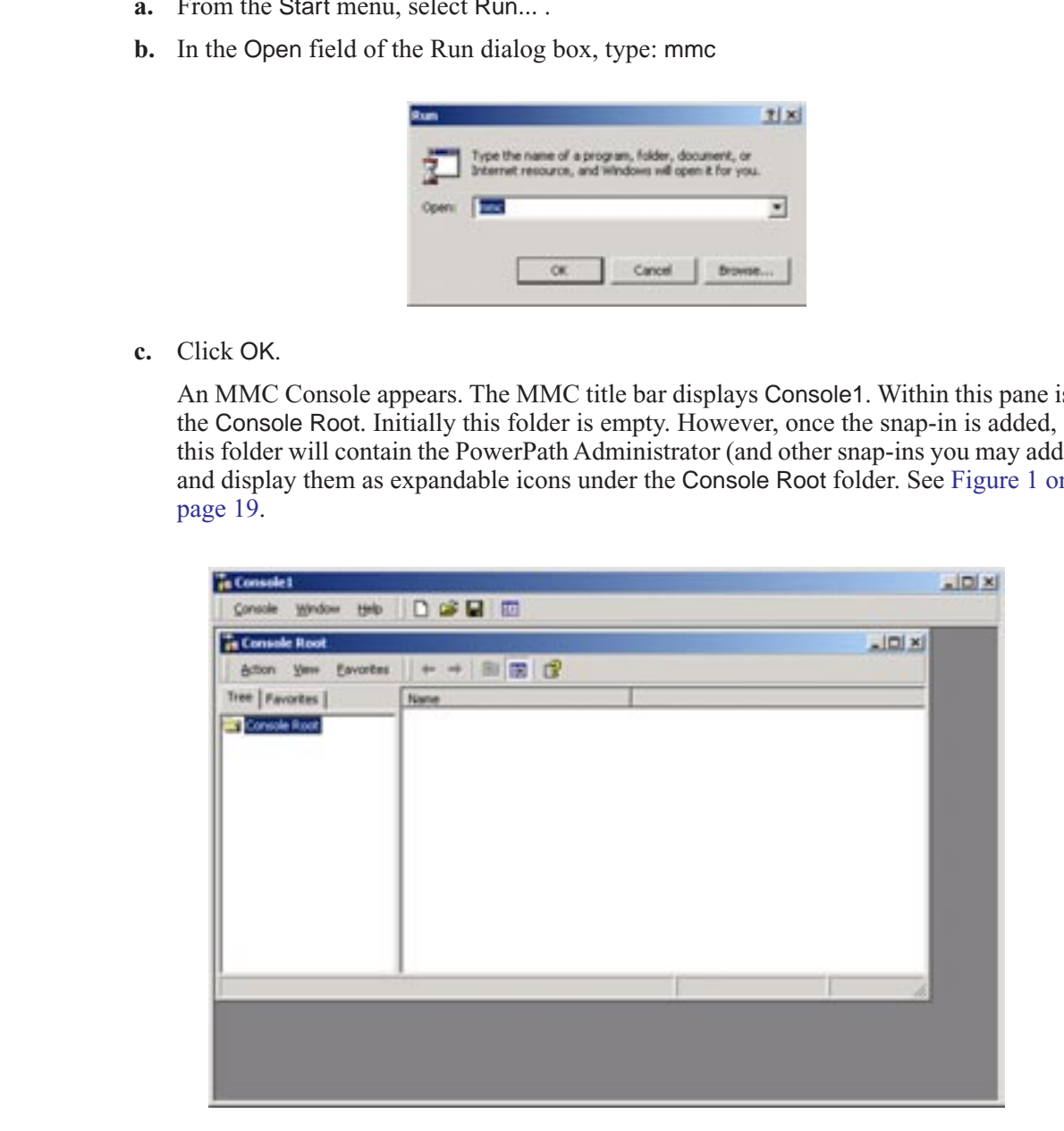

The figures used in this section and in the previous section, *[Set Local Host Option](#page-33-1)* were taken from Windows 2000 systems. There may be slight differences between

the MMC console running on Windows 2000 and the console running on Windows Server 2003. In these scenarios, the difference has been noted in these instructions.

- **STEP 2.** Add the PowerPath Administrator Snap-in.
	- **a.** From the MMC console, select Console ▶ Add/Remove Snap-in... .

On Windows Server 2003 systems, select File ▶ Add/Remove Snap-in... .

The Add/Remove Snap-in window appears:

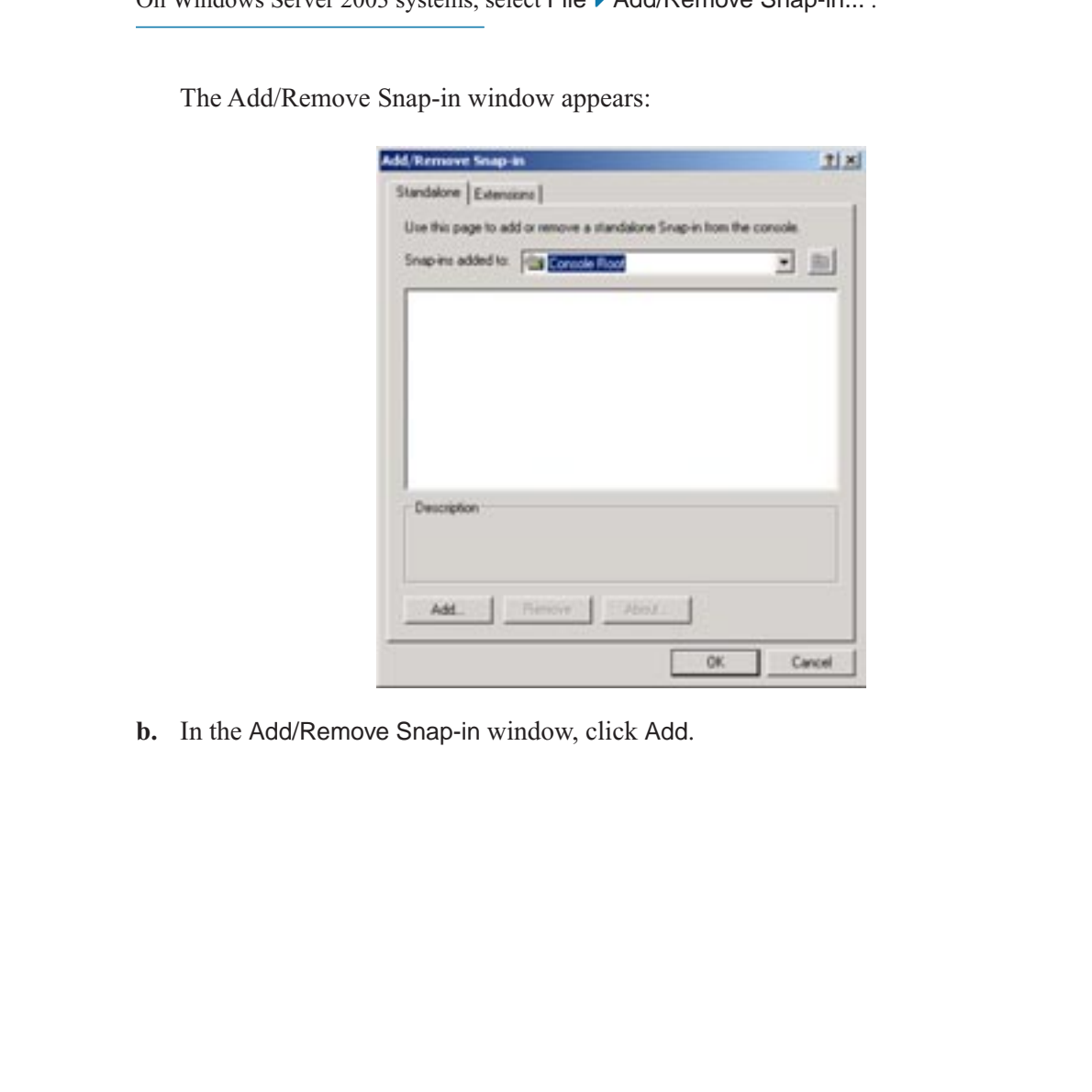

**b.** In the Add/Remove Snap-in window, click Add.

**c.** From the Add Standalone Snap-in window, select PowerPath Administration and click Add.

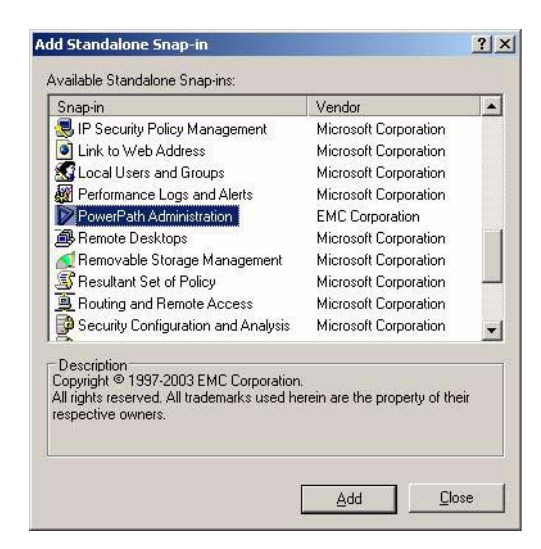

**d.** In the PowerPathAdmin dialog box, select Another Computer.

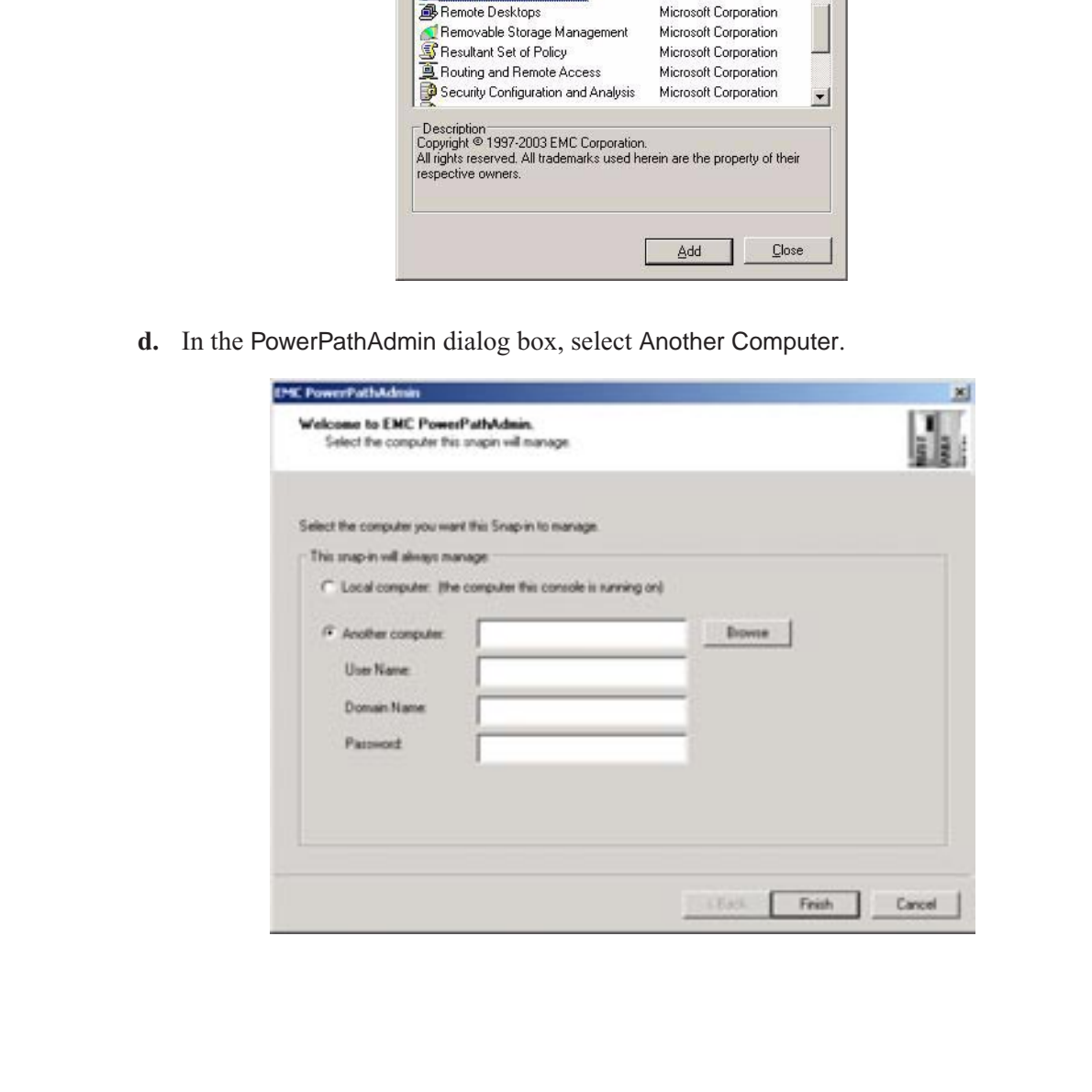

**e.** Enter the computer name or browse for the remote computer..

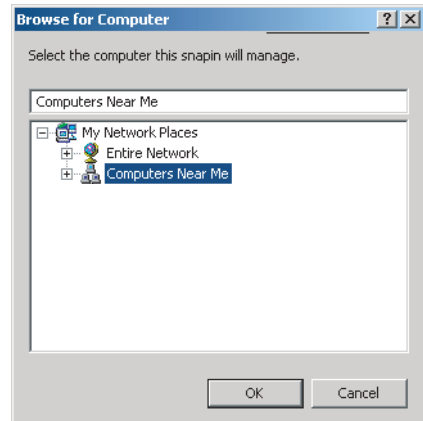

- **f.** In the Browse for Computer dialog box, click OK.
- **g.** Enter your User Name, Domain Name, and Password.

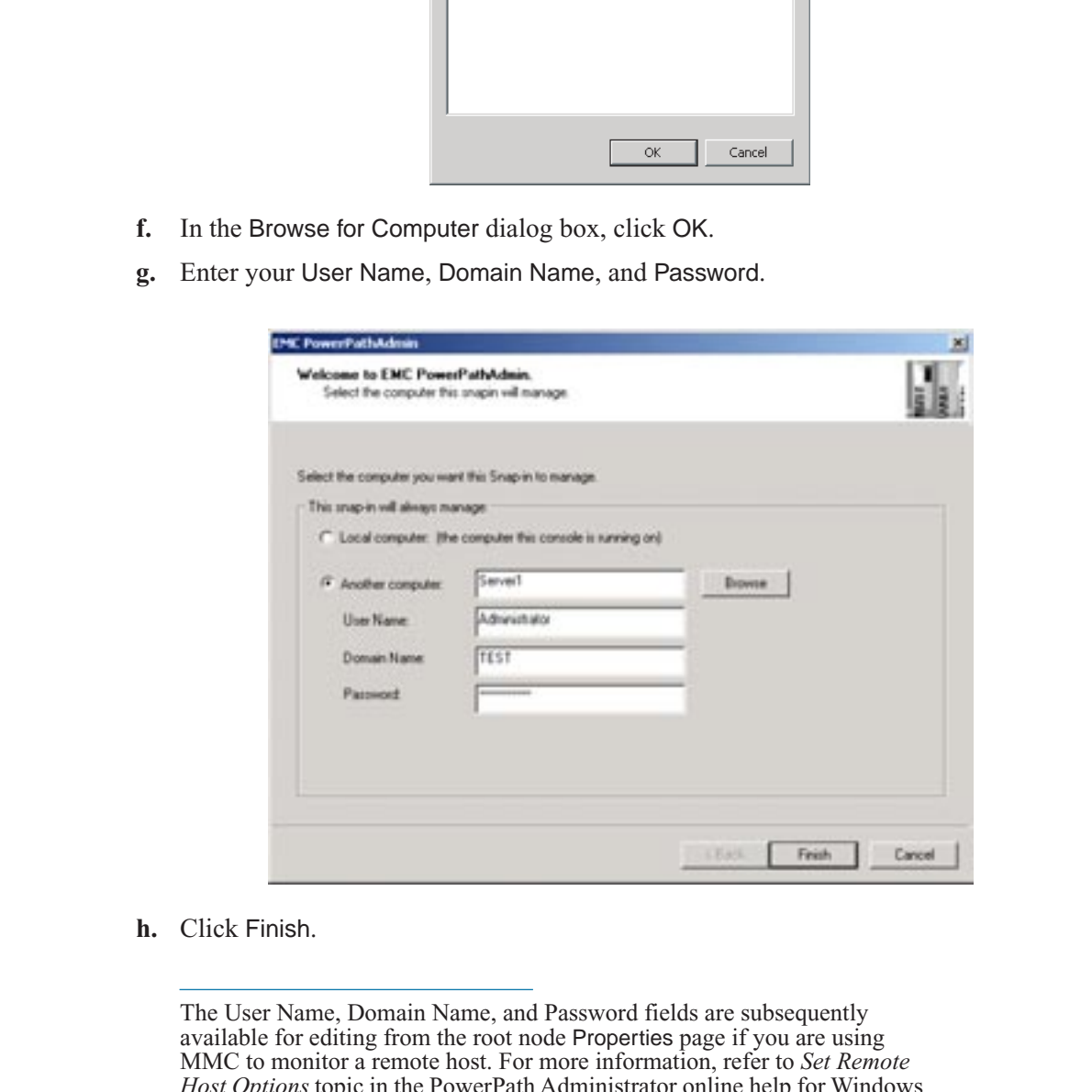

**h.** Click Finish.

The User Name, Domain Name, and Password fields are subsequently available for editing from the root node Properties page if you are using MMC to monitor a remote host. For more information, refer to *Set Remote Host Options* topic in the PowerPath Administrator online help for Windows 2000 and Windows Server 2003.

**i.** In the Add Standalone Snap-in window, click Add to add another snap-in or click Close.

**j.** In the Add/Remove Snap-in window, click OK. PowerPath Administrator is now added to the MMC console.

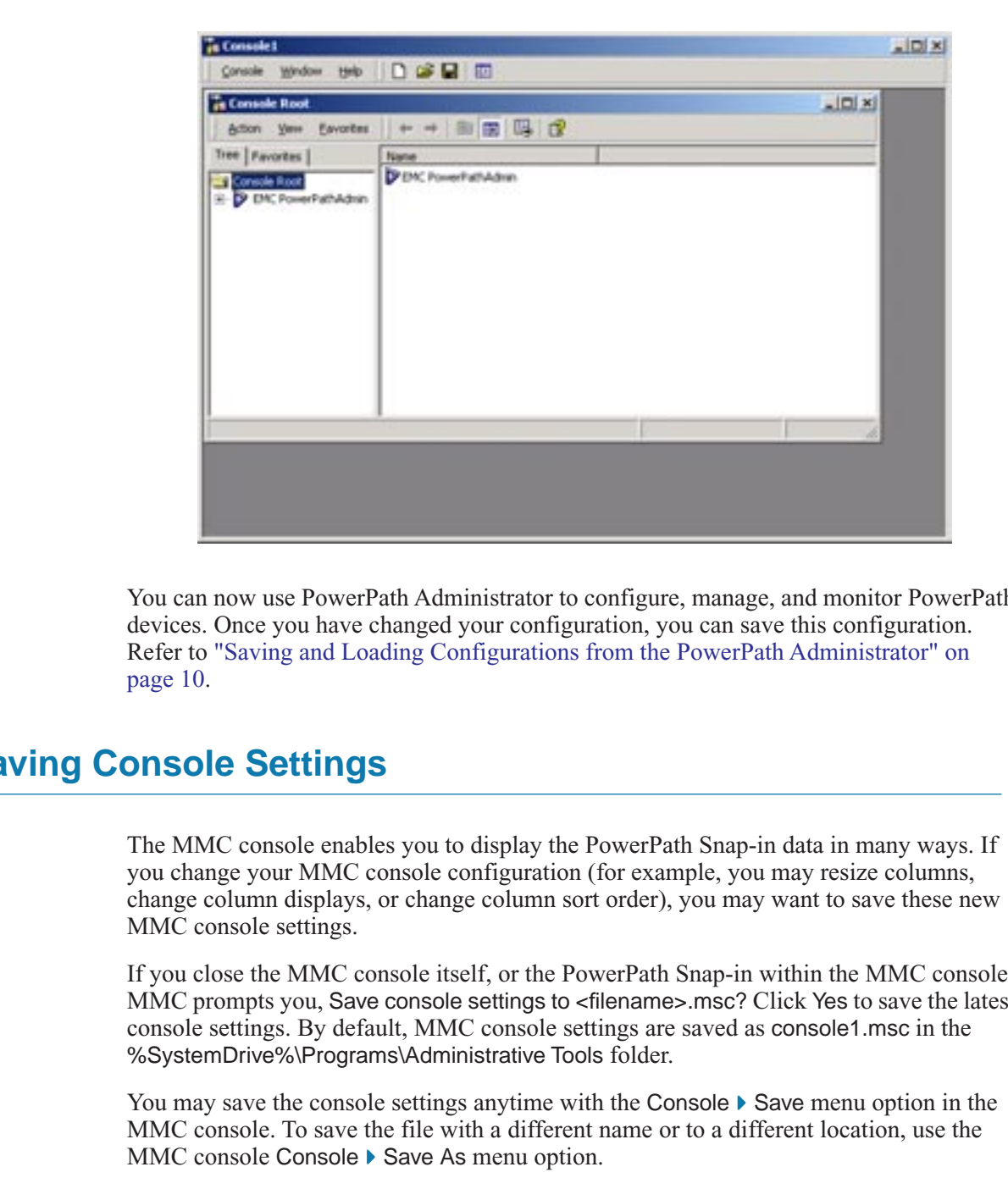

<span id="page-41-2"></span>You can now use PowerPath Administrator to configure, manage, and monitor PowerPath devices. Once you have changed your configuration, you can save this configuration. Refer to "Saving and Loading Configurations from the PowerPath Administrator" on page 10.

# <span id="page-41-0"></span>**Saving Console Settings**

<span id="page-41-1"></span>The MMC console enables you to display the PowerPath Snap-in data in many ways. If you change your MMC console configuration (for example, you may resize columns, change column displays, or change column sort order), you may want to save these new MMC console settings.

If you close the MMC console itself, or the PowerPath Snap-in within the MMC console, MMC prompts you, Save console settings to <filename>.msc? Click Yes to save the latest console settings. By default, MMC console settings are saved as console1.msc in the %SystemDrive%\Programs\Administrative Tools folder.

You may save the console settings anytime with the Console  $\blacktriangleright$  Save menu option in the MMC console. To save the file with a different name or to a different location, use the MMC console Console  $\blacktriangleright$  Save As menu option.

# <span id="page-42-3"></span>**PowerPath in an MSCS Cluster**

<span id="page-42-4"></span>This chapter describes how to install PowerPath on a Microsoft Cluster Server (MSCS) cluster. The chapter covers the following topics:

- "Installing PowerPath and MSCS" on page 33
- "Integrating PowerPath into an Existing MSCS Cluster" on page 33

# <span id="page-42-1"></span>**Installing PowerPath and MSCS**

<span id="page-42-6"></span>If you are installing PowerPath and MSCS for the first time, install PowerPath first, and then install MSCS. Installing PowerPath first avoids having to disrupt cluster services at a later time. Refer to the Microsoft MSCS documentation for complete information on planning, configuring, managing, and troubleshooting MSCS.

# <span id="page-42-2"></span>**Integrating PowerPath into an Existing MSCS Cluster**

<span id="page-42-5"></span>You can integrate PowerPath into an existing MSCS cluster without shutting down the cluster, if there is close coordination between the nodes and the storage system.

Each node in a cluster can own a distinct set of resources. Node A is the primary node for its resources and the failover node for node B s resources. Conversely, node B is the primary node for its resources and the failover node for node As resources.

Refer to the Microsoft MSCS documentation for complete information on planning, configuring, managing, and troubleshooting MSCS.

The following procedure describes how to install PowerPath on a two-node cluster. You can also install PowerPath on clusters with greater than two nodes. In these cases, the appropriate action is noted where applicable for nodes with greater than two clusters.

To add PowerPath to an existing MSCS cluster (with MSCS running on both nodes), follow these steps:

<span id="page-42-0"></span>This chapter describes how to install PoverParth on a Microsoft Cluster Server (MSCS)<br>
cluster. The chapter covers the following topics:<br>
"Installing PowerPath and MSCS" on page 33<br>
"Integrating PowerPath into an Existing If after installing PowerPath on the cluster, you test node failover by disconnecting all cables for a LUN or otherwise disrupting the path between the active host and the array, Windows logs event messages indicating hardware or network failure and possible data loss. If working correctly, the cluster will failover to a node with an active path and you can ignore the messages from the original node as logged in the event log. (You should check the application generating I/O to see if there are any failures. If there are none, everything is working normally.)

# <span id="page-43-1"></span>**STEP 1.** Move all resources to Node A.

**a.** Start the MSCS Cluster Administrator utility, select Start ▶ Programs ▶ Administrative Tools ▶ Cluster Administrator.

The Cluster Administrator window appears [\(Figure 2](#page-43-0)).

|         |                                                                                                    | <sup>2</sup> Cluster Administrator - [T40 [T40]]                                                                |                              |                         |                       |                                       |             |  |  |  |
|---------|----------------------------------------------------------------------------------------------------|----------------------------------------------------------------------------------------------------|------------------------------|-------------------------|-----------------------|---------------------------------------|-------------|--|--|--|
|         |                                                                                                    | View Window Help                                                                                                |                              |                         |                       |                                       |             |  |  |  |
|         |                                                                                                    | > 12                                                                                                    | * にほね                        |                         |                       |                                       |             |  |  |  |
|         |                                                                                                    | <b>Ba</b> 140                                                                                                   | Nane                         | State                   |                       | Resource Type                         | Description |  |  |  |
|         |                                                                                                    | Groups                                                                                                    | C Cluster IP Address         | <b>Online</b>           | <b>Dynas</b><br>QUAD1 | IP Address                            |             |  |  |  |
|         |                                                                                                    | <b>Chuter Group</b>                                                                                             | <b>D</b> Cluster Name        | Online                  | QUADT                 | Network Name                          |             |  |  |  |
|         |                                                                                                    | <b>Besturces</b>                                                                                                | La Disk E:                   | Dráne                   | QUAD1                 | Physical Disk                         |             |  |  |  |
|         |                                                                                                    | Resource Types                                                                                                  | La Dick F:                   | <b>Dnline</b>           | QUAD1                 | Physical Disk                         |             |  |  |  |
|         |                                                                                                    | Networks                                                                                                    | La Dick G                    | Dráne                   | QUAD1                 | Physical Disk                         |             |  |  |  |
|         |                                                                                                    | Network Interfaces<br><b>ALL QUAD1</b>                                                                          | ШОШКИ                        | Dráne                   | QUAD1                 | Physical Disk                         |             |  |  |  |
|         |                                                                                                    | E-AL GUADI                                                                                                    | <b>La</b> Disk II            | <b>Online</b>           | QUAD1                 | Physical Disk                         |             |  |  |  |
|         |                                                                                                    |                                                                                                    | La Disk Jr.                  | <b>Drilme</b>           | QUAD3                 | Physical Disk                         |             |  |  |  |
|         |                                                                                                    |                                                                                                    | La Disk K:                   | Online                  | QUAD3                 | <b>Physical Disk</b>                  |             |  |  |  |
|         |                                                                                                    |                                                                                                    | <b>La</b> Disk Li            | Online                  | DUND <sub>3</sub>     | Physical Disk                         |             |  |  |  |
|         |                                                                                                    |                                                                                                    | Шокм                         | Dráne                   | OUAD3                 | Physical Disk                         |             |  |  |  |
|         |                                                                                                    |                                                                                                    | La Disk N                    | Dráne                   | QUAD3                 | Physical Disk                         |             |  |  |  |
|         |                                                                                                    |                                                                                                    | La Disk D<br>La Dick P.      | <b>Online</b><br>Online | QUAD 3                | Physical Disk<br><b>Physical Disk</b> |             |  |  |  |
|         |                                                                                                    |                                                                                                    | La Disk G                    | Dráne                   | DUAD3<br>DUAD3        | Physical Disk                         |             |  |  |  |
|         |                                                                                                    |                                                                                                    | La Dick R                    | Dräne                   | DUAD3                 | Physical Disk                         |             |  |  |  |
|         |                                                                                                    |                                                                                                    | 23 Disk St                   | Driine                  | QUAD3                 | Physical Disk                         |             |  |  |  |
|         |                                                                                                    |                                                                                                    | La Disk T:                   | Dráne                   | QUAD3                 | Physical Disk                         |             |  |  |  |
|         |                                                                                                    |                                                                                                    | La Time Service              | Dráne                   | QUAD1                 | Time Service                          |             |  |  |  |
|         |                                                                                                    | For Help, press FT                                                                                              |                              |                         |                       |                                       | NUM         |  |  |  |
|         | $\mathbf{b}$ .                                                                                       | <b>FIGURE 2.</b><br>In the left pane of the Cluster Administrator window, select all groups owned by node<br>Β. | <b>Cluster Administrator</b> |                         |                       |                                       |             |  |  |  |
|         | c.                                                                                                   | To move the resources to node A, select File ▶ Move Group.                                                      |                              |                         |                       |                                       |             |  |  |  |
|         | Alternatively, select Move Group by right-clicking all group names under Groups in<br>the left pane. |                                                                                                    |                              |                         |                       |                                       |             |  |  |  |
|         | d.                                                                                                   | To pause node B, click node B and select File ▶ Pause Node.                                                     |                              |                         |                       |                                       |             |  |  |  |
|         |                                                                                                    | This keeps the node from participating in the cluster during PowerPath installation.                            |                              |                         |                       |                                       |             |  |  |  |
| STEP 2. |                                                                                                    | Install PowerPath on Node B:                                                                                    |                              |                         |                       |                                       |             |  |  |  |
|         | Install PowerPath on node B, following the steps in "Installing PowerPath Using<br>a.                |                                                                                                    |                              |                         |                       |                                       |             |  |  |  |
|         |                                                                                                    | InstallShield" on page 4                                                                                        |                              |                         |                       |                                       |             |  |  |  |

<span id="page-43-0"></span>**FIGURE 2. Cluster Administrator** 

- **b.** In the left pane of the Cluster Administrator window, select all groups owned by node B.
- **c.** To move the resources to node A, select File ▶ Move Group.

- **STEP 2.** Install PowerPath on Node B:
	- **a.** Install PowerPath on node B, following the steps in *"Installing PowerPath Using [InstallShield" on page 4.](#page-13-1)*
	- **b.** Shut down node B.

In a cluster with greater than two nodes, install PowerPath on these other nodes. For example, in a four-node cluster, replace node B with nodes B, C, and D in Step 4 of the previous section, *[Move all resources to Node A.](#page-43-1)*, and also in Steps 1 and 2, above.

**STEP 3.** Configure additional paths between the storage system and Node B:

- **a.** If necessary, reconfigure the storage system so its logical devices appear on multiple ports.
- <span id="page-44-0"></span>**b.** If necessary, install additional HBAs on node B.
- <span id="page-44-1"></span>**c.** Connect cables for new paths between node B and the storage system.
- <span id="page-44-2"></span>**d.** Power on node B.
- <span id="page-44-3"></span>**e.** To resume node B, click node B and select File ▶ Resume Node.
- **f.** In a cluster with greater than two nodes, configure additional paths between the storage system and these other nodes. For example, in a four-node cluster, replace node B with nodes B, C, and D in steps **b**, **c**, **d**, and **e** above.
- **STEP 4.** Move all resources to Node B:
	- **a.** In the left pane of the Cluster Administrator window, select all groups.
	- **b.** To move the resources to node B, select File Move Group.

**EXECUTE:**<br>
In a trace was greater hand these other nodes, Frot example, an a four-node cluster, replace<br>
isotange system and these other nodes. For example, an a four-node cluster, replace<br>
node B with nodes B, C, and D In a cluster with greater than two nodes, move all resources to any of the remaining nodes. For example, in a four-node cluster, replace node B with any combination of nodes B, C, and D to which you want to move resources. For example, you could move resources to nodes B and C or move them to B, C, and D, or any permutation of nodes B, C, and D taken alone or together.

- **c.** To pause node A, click node A and select File ▶ Pause Node.
- **STEP 5.** Install PowerPath on Node A:
	- **a.** Install PowerPath on node A, following the steps in *"Installing PowerPath Using InstallShield" on page 4.*
	- **b.** Shut down node A.

#### **Configuring Additional Paths between the Storage System and Node A**

- 1. If necessary, configure the storage system so its logical devices appear on multiple ports.
- 1. If necessary, install additional HBAs on node A.
- 2. Connect cables for new paths between node A and the storage system.
- 3. Power on node A.
- 4. To resume node A, click node A and select **File, Resume Node**.

# **Returning Node A's Resources to Node A**

- 1. Using the MSCS Cluster Administrator utility, select all groups previously owned by node A.
- <span id="page-44-5"></span><span id="page-44-4"></span>5. To move the resources back to node A, select **File, Move Group**.

# <span id="page-46-2"></span>**<sup>A</sup> Appendix: WHQL Certification**

This appendix describes the procedure to check whether a PowerPath driver is signed. The appendix contains the following section:

# <span id="page-46-1"></span>**WHQL-Certified Driver**

<span id="page-46-3"></span>On Windows 2000 and Windows Server 2003, the PowerPath driver is WHQL certified. To view the PowerPath driver signature:

- **STEP 1.** From the Start menu, select Settings  $\triangleright$  Control Panel.
- **STEP 2.** From the Control Panel, open the System applet.
- **STEP 3.** Click the Hardware tab.
- **STEP 4.** Click Device Manager.
- **STEP 5.** Expand the SCSI and RAID controllers node.
- **STEP 6.** Right-click EMS device bus.
- **STEP 7.** In the EMS device bus dialog box, select Properties.
- **STEP 8.** Click the Driver tab.
- **STEP 9.** Check the Digital Signer field to see the driver signature information.
- <span id="page-46-0"></span>This appendix describes the procedure to check whether a PowerPath driver is signed.<br>The appendix contains the following section:<br> **PREL-Certified Driver**<br>
On Windows 2000 and Windows Strver 2003, the PowerPath driver is W **STEP 10.** When the driver is signed, the field contains information about the organization that assigned the driver.

# <span id="page-48-0"></span>**Appendix: List of Files Changed by PowerPath**

# <span id="page-48-4"></span><span id="page-48-3"></span>**B**

This appendix lists files that are added or modified by PowerPath installation and use. It also describes Registry changes that result from PowerPath installation. The topics include:

- "File Changes on Windows 2000 and Windows Server 2003" on page 39
- "Driver Files Installed Into System Directories" on page 41
- <span id="page-48-2"></span>"Registry Changes Caused by PowerPath Installation" on page 42

# <span id="page-48-1"></span>**File Changes on Windows 2000 and Windows Server 2003**

This appendix linist files that are added or modified by DowerPath installation and use. It<br>also describes Registry changes that result from PowerPath installation. The topics<br>include:<br> **The Changes on Windows 2000** and W By default, PowerPath places the following files in the %SystemDrive%\Program Files(x86) directory on x64 platforms, and in the %SystemDrive%\Program Files directory on all other platforms (or another directory, if you specified one when installing PowerPath):

EMC\PowerCommon\EmcLicTool.exe EMC\PowerCommon\EmcLicTool\_CHS.dll EMC\PowerCommon\EmcLicTool\_FRA.dll EMC\PowerCommon\EmcLicTool\_DEU.dll EMC\PowerCommon\EmcLicTool\_ITA.dll EMC\PowerCommon\EmcLicTool\_JPN.dll EMC\PowerCommon\EmcLicTool\_KOR.dll EMC\PowerCommon\EmcLicTool\_PTB.dll EMC\PowerCommon\EmcLicTool\_ESP.dll

EMC\PowerCommon\Emcp\_lic\_rtl.dll EMC\PowerPath\Emcp\_cg\_rtl.dll EMC\PowerPath\Emcp\_mp\_rtl.dll EMC\PowerPath\EmcPowerPath.msc

EMC\PowerPath\EmcPowerPathW2K3\_32bit.msc EMC\PowerCommon\EmcPowMon.exe EMC\PowerPath\EmcPowPN22.dll EMC\PowerCommon\EmcPowRes.dll EMC\PowerCommon\EmcPowSrv.exe

The file EmcPowerPath.msc is the MMC file for Windows 2000 and Windows Server 2003 (64-bit) .

The file EmcPowerPathW2K3\_32bit.msc is the MMC file for Windows Server 2003 (32-bit) only.

EMC\PowerPath\EmcAdminSvr.exe EMC\PowerPath\EmcAdminProxy.dll EMC\PowerPath\EmcPowerPathAdmin.dll EMC\PowerCommon\EmcpSvcErr.dll EMC\PowerPath\powermt.exe EMC\PowerPath\powerprotect.exe

To support 32-bit applications (for example, Navisphere) on ia64-bit Windows Server 2003, PowerPath creates the following files and, by default, places them in the %SystemDrive%\Program Files (x86)\EMC\PowerPath directory (or another directory, if you specified one when installing PowerPath):

EMC\PowerPath\Emcp\_mp\_rtl.dll EMC\PowerPath\EmcPowCG22.dll

# **Base Driver Files**

The following PowerPath base driver files are copied during installation:

EMC\PowerCommon\Drivers\EmcpBase.sys EMC\PowerCommon\Drivers\EmcpBase.cat EMC\PowerCommon\Drivers\EmcpBase.inf EMC\PowerCommon\Drivers\EmcpCoinst30.dll EMC\PowerCommon\Drivers\EmcpCG.sys EMC\PowerCommon\Drivers\EmcpMP.sys EMC\PowerCommon\Drivers\EmcpMPC.sys EMC\PowerCommon\Drivers\EmcpMPAA.sys EMC\PowerCommon\Drivers\EmcpMPAP.sys EMC\PowerCommon\Drivers\EmcpSAPI.sys EMC\PowerCommon\Drivers\EmcpHR.sys

# **Class Driver Files**

The following PowerPath class driver files are copied during installation:

%ystemDirov%y/rogram Firest (x86); Lemonton and the method one when installing PowerPath):<br>
provide PowerPathEmea, mp. rt.dll<br>
EMC/PowerPathEme2-wxC622.dll<br>
EMC/PowerPathEme2-wxC622.dll<br>
Base Driver Files are copied during EMC\PowerCommon\Drivers\EmcpClass.sys EMC\PowerCommon\Drivers\EmcpClassCoinst.dll EMC\PowerCommon\Drivers\EmcpHDSClass.inf EMC\PowerCommon\Drivers\EmcpHDSClass.cat EMC\PowerCommon\Drivers\EmcpHPClass.inf EMC\PowerCommon\Drivers\EmcpHPClass.cat EMC\PowerCommon\Drivers\EmcpHPQClass.inf EMC\PowerCommon\Drivers\EmcpHPQClass.cat EMC\PowerCommon\Drivers\EmcpIBMClass.inf EMC\PowerCommon\Drivers\EmcpIBMClass.cat EMC\PowerCommon\Drivers\EmcpInvistaClass.inf EMC\PowerCommon\Drivers\EmcpInvistaClass.pnf EMC\PowerCommon\Drivers\EmcpDGCClass.inf EMC\PowerCommon\Drivers\EmcpDGCClass.cat EMC\PowerCommon\Drivers\EmcpSYMMClass.inf EMC\PowerCommon\Drivers\EmcpSYMMClass.cat

# <span id="page-50-0"></span>**Driver Files Installed Into System Directories**

The following PowerPath files are installed into system directories.

# **Driver Installation Information Files**

The following PowerPath driver installation information files are installed by the operating system when the plug-n-play system completes the driver installation:

%systemroot%in/filmcpHDSClass.inf<br>%systemroot%infilmcpHDSClass.inf<br>%systemroot%infilmcpHPClass.inf<br>%systemroot%infilmcpHPClass.inf<br>%systemroot%infilmcpHPClass.inf<br>%systemroot%infilmcpHPClass.inf<br>%systemroot%infilmcpHDClass %systemroot%\inf\EmcpHDSClass.inf %systemroot%\inf\EmcpHDSClass.pnf %systemroot%\inf\EmcpHPClass.inf %systemroot%\inf\EmcpHPClass.pnf %systemroot%\inf\EmcpHPQClass.inf %systemroot%\inf\EmcpHPQClass.pnf %systemroot%\inf\EmcpIBMClass.inf %systemroot%\inf\EmcpIBMClass.pnf %systemroot%\inf\EmcpInvistaClass.inf %systemroot%\inf\EmcpInvistaClass.pnf %systemroot%\inf\EmcpDGCClass.inf %systemroot%\inf\EmcpDGCClass.pnf %systemroot%\inf\EmcpSYMMClass.inf %systemroot%\inf\EmcpSYMMClass.pnf %systemroot%\inf\EmcpBase.inf %systemroot%\inf\EmcpBase.pnf

# **Base and Class Driver Coninstaller Files**

The following PowerPath base and class driver files are installed by the operating system when the plug-n-play system completes the driver installation:

%systemroot%\System32\EmcpCoinst30.dll %systemroot%\System32\EmcpClassCoinst.dll %systemroot%\System32\drivers\EmcpBase.sys %systemroot%\System32\drivers\EmcpMPC.sys %systemroot%\System32\drivers\EmcpCG.sys %systemroot%\System32\drivers\EmcpMP.sys %systemroot%\System32\drivers\EmcpMPAA.sys %systemroot%\System32\drivers\EmcpMPAP.sys %systemroot%\System32\drivers\EmcpSAPI.sys %systemroot%\System32\drivers\EmcpHR.sys %systemroot%\System32\drivers\EmcpClass.sys

# **PowerPath Signed Catalog Files**

The following PowerPath signed catalog files are installed by the operating system when the plug-n-play system completes the driver installation:

%systemroot%\System32\CatRoot\{F75OE6C3-38EE-11D1-85E5-00C04 FC295EE}\EmcpBase.cat %systemroot%\System32\CatRoot\{F75OE6C3-38EE-11D1-85E5-00C04 FC295EE}\EmcpHPClass.cat %systemroot%\System32\CatRoot\{F75OE6C3-38EE-11D1-85E5-00C04 FC295EE}\EmcpHPQClass.cat

```
%systemroot%\System32\CatRoot\{F75OE6C3-38EE-11D1-85E5-00C04 
   FC295EE}\EmcpHDSClass.cat
```
- %systemroot%\System32\CatRoot\{F75OE6C3-38EE-11D1-85E5-00C04 FC295EE}\EmcpIBMClass.cat
- %systemroot%\System32\CatRoot\{F75OE6C3-38EE-11D1-85E5-00C04 FC295EE}\EmcpInvistaClass.cat
- %systemroot%\System32\CatRoot\{F75OE6C3-38EE-11D1-85E5-00C04 FC295EE}\EmcpDGCClass.cat1
- %systemroot%\System32\CatRoot\{F75OE6C3-38EE-11D1-85E5-00C04 FC295EE}\EmcpSYMMClass.cat2

# **Start Menu Shortcut Files**

PowerPath creates the following Start menu shortcuts and places them in the %SystemDrive%\Documents and Settings\All Users\Start Menu\Programs\EMC directory:

PowerPath\PowerPath Administrator.lnk PowerPath Licensing Tool.lnk PowerPath Monitor Ink

PowerPath creates the following automatic startup file and places it in the %SystemDrive%\Documents and Settings\All Users\Start Menu\Programs\Startup directory:

PowerPath Monitor.lnk

# **Online Help Files**

PowerPath copies the following online help files to the %systemroot%\Help directory:

FC296EE)EmcpSYMMClass.cat2<br>
Start Menu Shortcut Files<br>
PowerPath creats the following Start menu shortcuts and places them in the<br>
%SystemDrive%Documents and SettingsNAI Users\Start Menu/Programs\EMC directory<br>
PowerPath L EmcLicTool.chm EmcPowerPathAdminMMC.chm EmcLicToolCHS.chm EmcLicToolFRA.chm EmcLicToolDEU.chm EmcLicToolITA.chm EmcLicToolJPN.chm EmcLicToolKOR.chm EmcLicToolPTB.chm EmcLicToolESP.chm

# <span id="page-51-2"></span><span id="page-51-0"></span>**Registry Changes Caused by PowerPath Installation**

<span id="page-51-3"></span><span id="page-51-1"></span>Installing PowerPath on a host creates several entries in the Registry. The PowerPath installation program removes these Registry entries if PowerPath is subsequently uninstalled from your system. However, the Microsoft Installer also creates entries in the Registry. These operating system induced entries remain on your system after uninstalling PowerPath.

<sup>1.</sup> PowerPath 4.4.1 installations only.

# **Index**

# <span id="page-52-0"></span>**A**

Administration (local or remote) 24

# **C**

Certification 37 [Clusters 33 -](#page-42-4)35 Console settings 32

# **F**

File changes from PowerPath installation Windows 2000 39

# **H**

HBA 14

# **I**

Installing into an existing cluster 33 PowerPath 4 -9 Installing PowerPath file changes 39 on an MSCS cluster 33 -35 patches 10 post-installation instructions 9 preinstallation instructions 2

# **L**

License key 5 Licensing Tool 12 Loading configurations 10 Local administration ?? -28

# **M**

Microsoft Cluster Server (MSCS) 33 -35 Microsoft Installer 42 Microsoft Management Console (MMC) launching with the PowerPath Snap-in 18 [saving console settings 32](#page-41-1)

# **O**

Operating system upgrading 11

# **P**

the strategy of the Detail of [P](#page-42-4)articles and Magnetine Hamilton (iocal or remote) 24<br>
Hamilton 37<br>
Hackers 33-35<br> [I](#page-29-0)nstalling 10<br>
State settings 32<br>
The state is a mainline prover and the changes from PowerPath installation Patches 10 -11 installing 10 Post-installation instructions 9 powermt commands 10 PowerPath configuration files 10 file changes 39 -42 local administration ?? -28 remote administration 28 -32 with MSCS 33 -35 PowerPath Administrator dialog boxes 20 for Windows 2000 19 for Windows Server 2003 19 icons 21 -23 panes 19 PowerPath Monitor 17 -18 Preinstallation instructions 2

# **R**

Registry 42 Remote administration 28 -32 Result pane 19 Root node 20

# **S**

Saving configurations 10 Saving MMC console settings 32 Scope pane 19

# **U**

Uninstalling PowerPath 13 Upgrading the operating system 11

# **W**

[WHQL certification 37](#page-46-3) [Windows 2000 files changed 39](#page-48-2)